# $\rightarrow$  T

# **MS-60B+** VIULTI

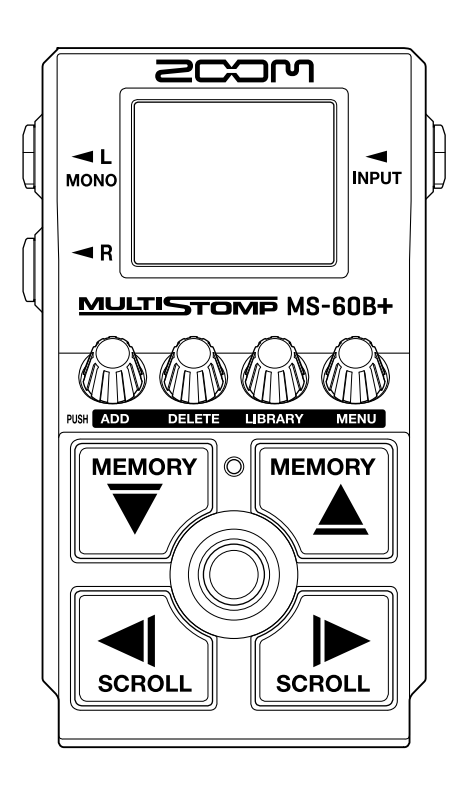

# Bedienungsanleitung

Bitte lesen Sie vor dem Gebrauch unbedingt die Sicherheits- und Gebrauchshinweise.

### ©2024 ZOOM CORPORATION

Dieses Handbuch darf weder in Teilen noch als Ganzes ohne vorherige Erlaubnis kopiert oder nachgedruckt werden.

Produktnamen, eingetragene Warenzeichen und in diesem Dokument erwähnte Firmennamen sind Eigentum der jeweiligen Firma. Alle Warenzeichen sowie registrierte Warenzeichen, die in dieser Anleitung zur Kenntlichmachung genutzt werden, sollen in keiner Weise die Urheberrechte des jeweiligen Besitzers einschränken oder brechen. Zur korrekten Darstellung wird ein Farbbildschirm benötigt.

# <span id="page-1-0"></span>**Hinweise zu dieser Bedienungsanleitung**

Eventuell benötigen Sie diese Anleitung zukünftig zu Referenzzwecken. Bewahren Sie sie daher an einem leicht zugänglichen Ort auf.

Die Inhalte dieses Dokuments können ebenso wie die Spezifikationen des Produkts ohne vorherige Ankündigung geändert werden.

- Microsoft und Windows sind Warenzeichen der Microsoft-Unternehmensgruppe.
- iPad, iPadOS, Lightning und Mac sind Warenzeichen von Apple Inc.
- App Store ist eine Dienstleistungsmarke von Apple Inc.
- iOS ist ein eingetragenes Warenzeichen oder Warenzeichen von Cisco Systems, Inc. und seinen angeschlossenen Unternehmen in den USA und anderen Ländern und wird unter Lizenz verwendet.
- USB Typ-C ist ein Warenzeichen des USB Implementers Forum.
- Die Abbildungen und Display-Screens in diesem Dokument können vom tatsächlichen Produkt abweichen.

# <span id="page-2-0"></span>**Begriffe in diesem Handbuch**

### Patch-Speicher

Patch-Speicher enthalten Effekte, ihren aktuellen Status (an/aus) sowie die eingestellten Parameterwerte und erlauben ein einfaches Laden. Die Effekte werden als Patch-Speicherplätze gesichert und geladen. Sie können einem Patch-Speicher bis zu sechs Effekte hinzufügen, insgesamt können bis zu 100 Patch-Speicher gesichert werden.

### LIBRARY

In der LIBRARY stehen verschiedene Basseffekte zur Auswahl. Sie können Effekte aus der LIBRARY wählen, um sie den Patch-Speichern hinzuzufügen.

### Kategorie

Die Effekte werden nach Typen in Kategorien gruppiert. Die Farbe der Hintergrundbeleuchtung im Display ändert sich abhängig von der Kategorie.

### AUTO SAVE

Mit dieser Funktion werden Änderungen an den Patch-Speicher- und Effekt-Einstellungen automatisch gespeichert.

### ECO MODE

Diese Funktion schaltet das Gerät 10 Stunden nach der letzten Nutzung automatisch aus.

### PRESELECT

Mit dieser Funktion kann der aktuelle Patch-Speicher-Sound weiter verwendet werden, während Sie zu einem anderen Patch-Speicher mit einer entfernten Nummer umschalten.

# **Inhalt**

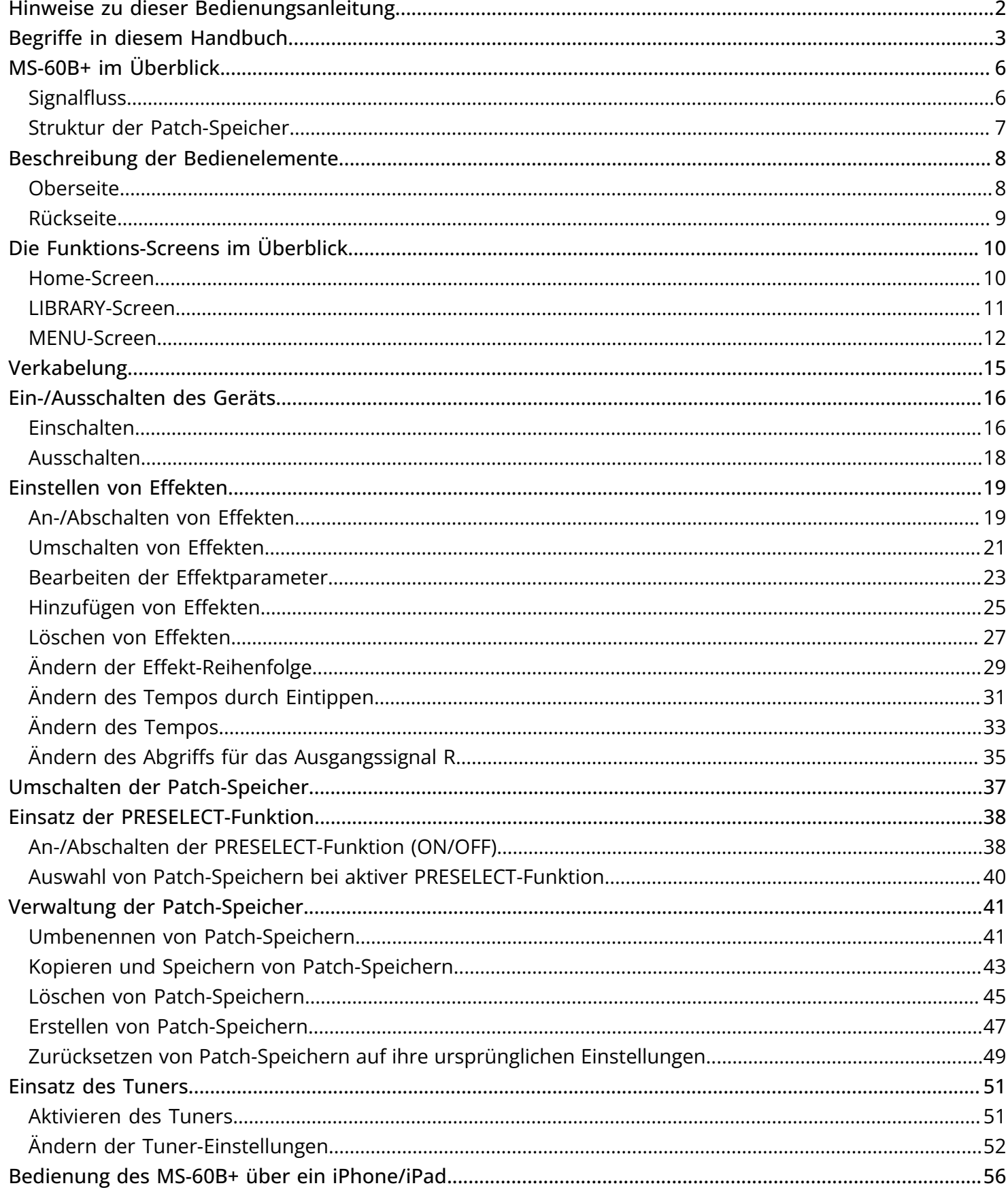

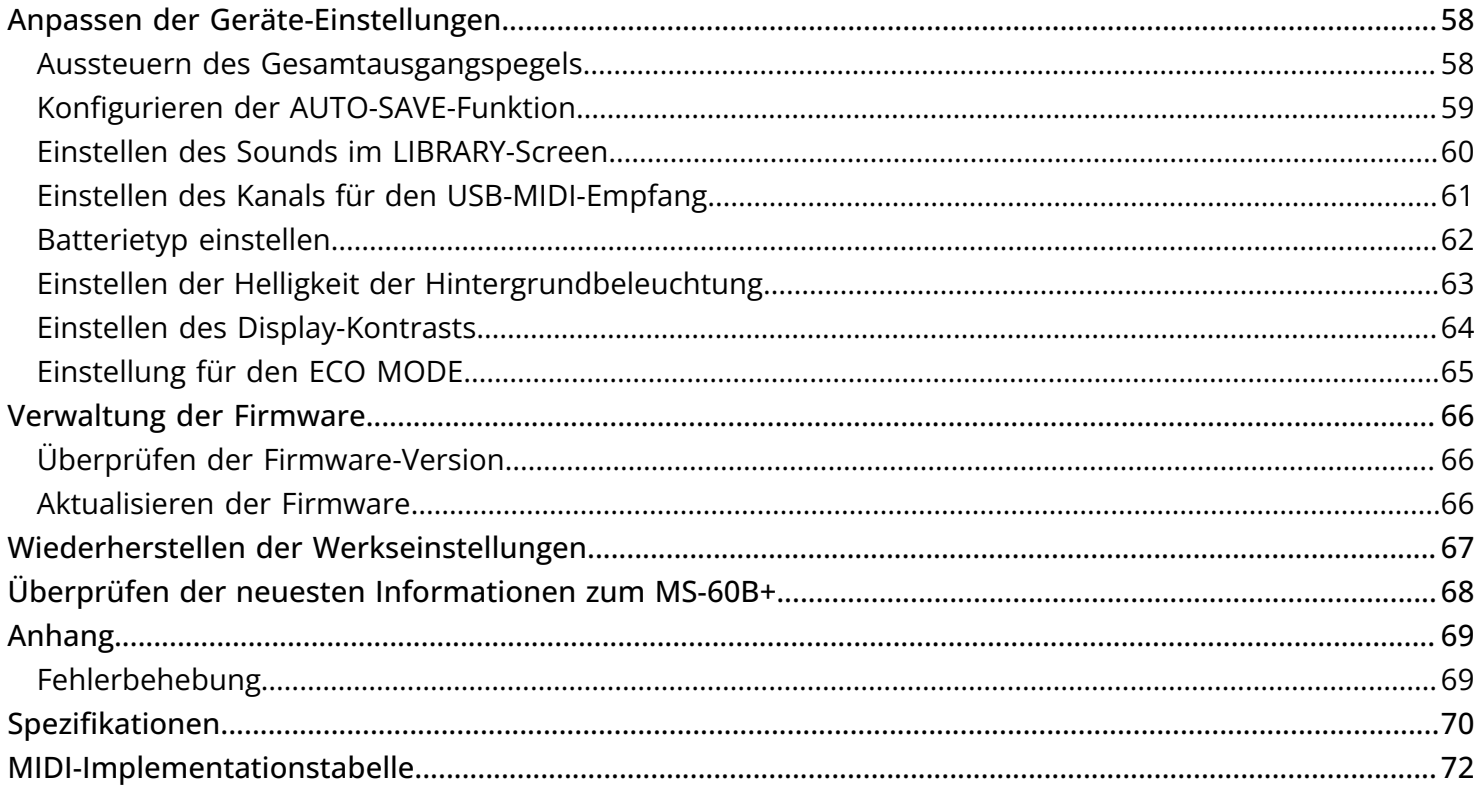

# <span id="page-5-0"></span>**MS-60B+ im Überblick**

# <span id="page-5-1"></span>Signalfluss

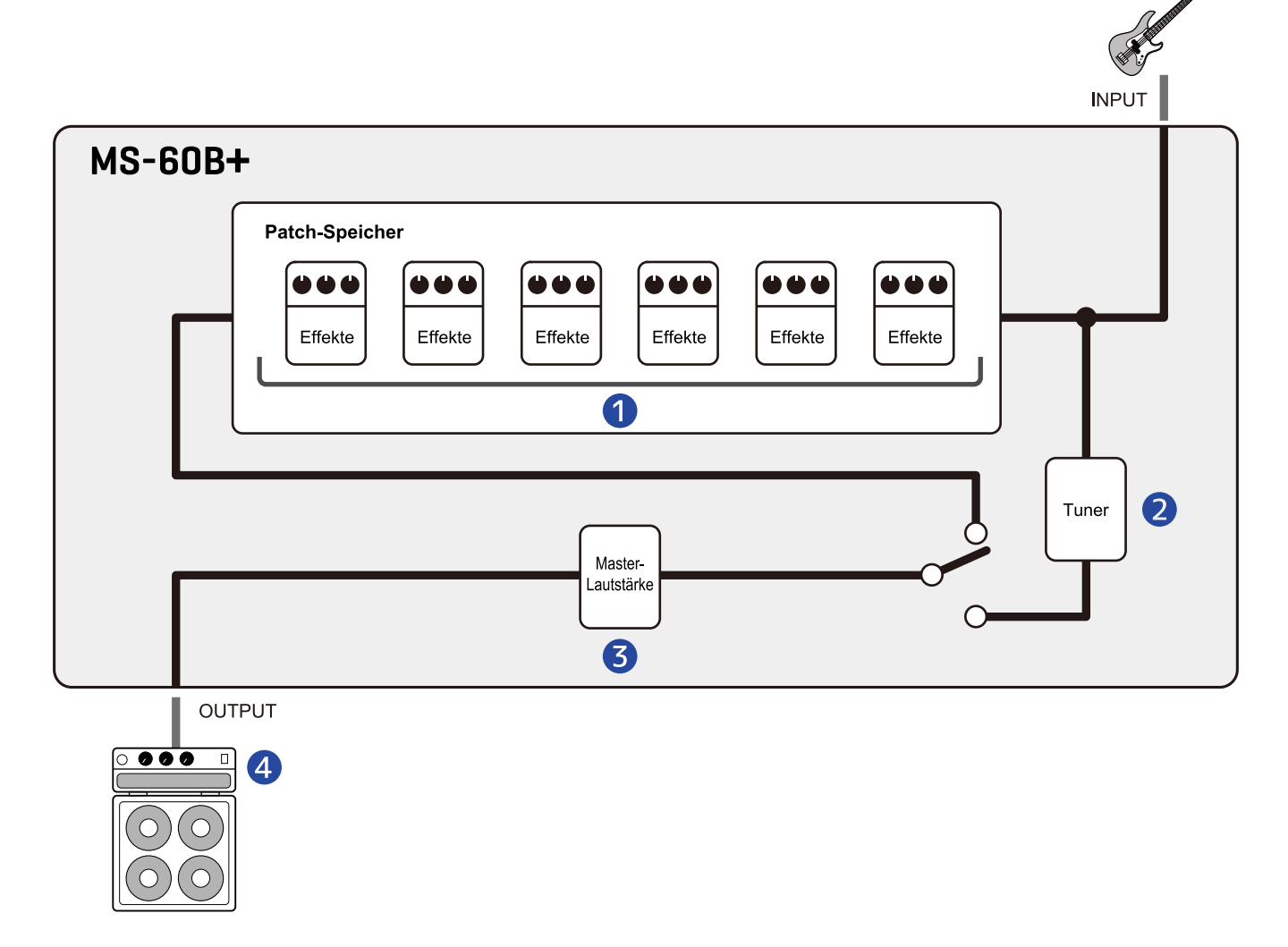

### ❶ Patch-Speicher

Das anliegende Basssignal durchläuft nacheinander alle Effekte. (→ [Bearbeiten der Effektparameter](#page-22-0))

### 2 Tuner

Damit lassen sich angeschlossene Bässe stimmen. (→ [Einsatz des Tuners\)](#page-50-2)

### ❸ Master-Lautstärke

Damit passen Sie die Gesamtlautstärke an. Diese Einstellung bleibt auch dann erhalten, wenn Sie den Patch-Speicher umschalten. (→ [Aussteuern des Gesamtausgangspegels\)](#page-57-1)

### 4 OUTPUT

Hier schließen Sie einen Verstärker an.

# <span id="page-6-0"></span>Struktur der Patch-Speicher

### Patch-Speicher

Sie speichern die benutzten Effekte in ihrer Reihenfolge, ihren On/Off-Status sowie die Parametereinstellungen. Die Effekte werden als Patch-Speicherplätze gesichert und geladen. Insgesamt können bis zu 100 gespeichert werden.

Bis zu sechs Effekte können im MS-60B+ beliebig kombiniert werden.

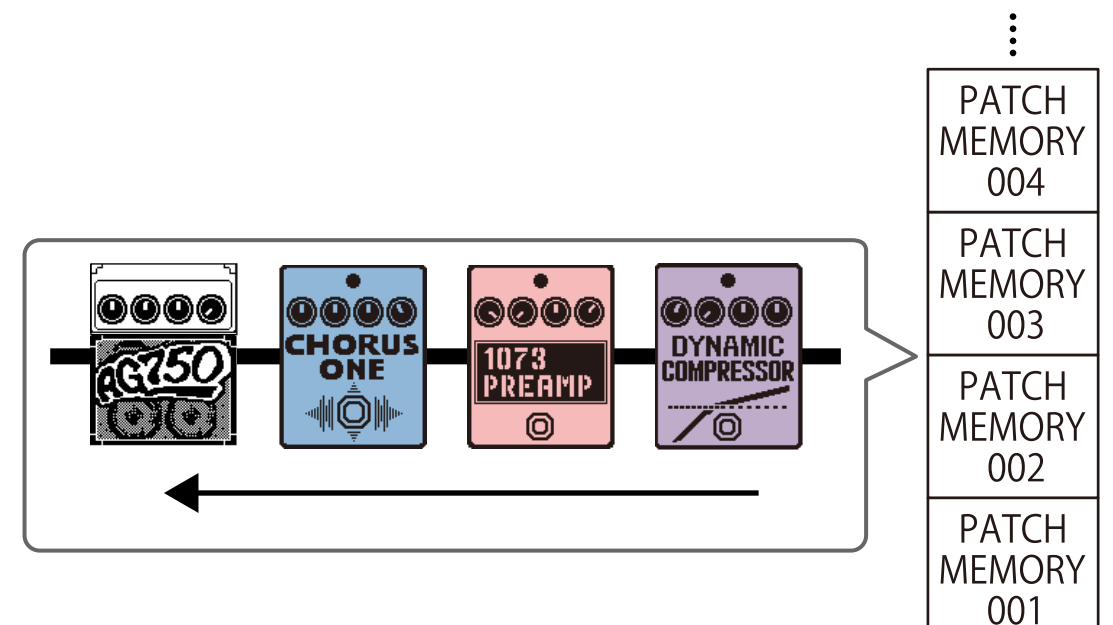

# <span id="page-7-0"></span>**Beschreibung der Bedienelemente**

### <span id="page-7-1"></span>**Oberseite**

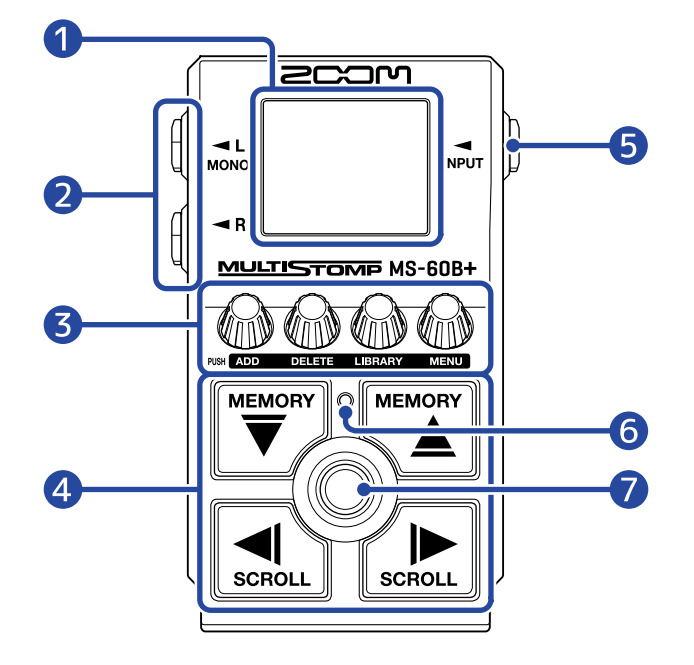

### ❶ Display

Hier werden Informationen wie der Name des gewählten Effekts sowie seine Parameterwerte dargestellt.

#### ❷ Ausgangsbuchsen

Hier schließen Sie einen Verstärker oder einen anderen Effekt an. Für den Monobetrieb wählen Sie den mit MONO bezeichneten Ausgang.

### ❸ Parameter-Regler

Damit passen Sie die Effektparameter an und nehmen verschiedene Einstellungen vor.

#### 4 Richtungstasten

Damit wählen Sie u. a. Patch-Speicher und Effekte aus. Sie können mit dem Fuß bedient werden.

### **6** Eingangsbuchse

Hier schließen Sie einen Bass oder einen anderen Effekt an.

### **6** An/Aus-Anzeige

Hier wird dargestellt, ob ein Effekt ein- oder ausgeschaltet ist.

### ❼ Fußschalter

Damit schalten Sie Effekte ein oder aus.

### <span id="page-8-0"></span>Rückseite

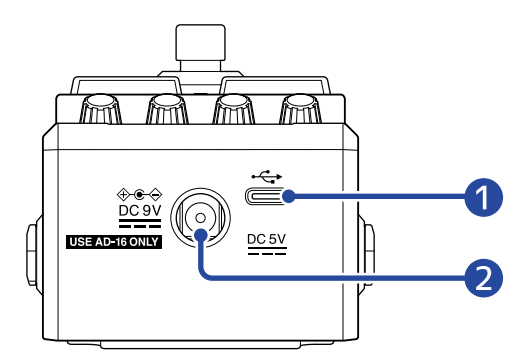

### ❶ USB-Port (Typ-C)

Über diesen Port stellen Sie die Verbindung mit einem Computer, iPhone oder iPad her. Die Stromversorgung über den USB-Bus wird unterstützt.

### ❷ Buchse für 9 V Gleichstromnetzteil

Hier schließen Sie ein geeignetes Netzteil (ZOOM AD-16) an.

# <span id="page-9-0"></span>**Die Funktions-Screens im Überblick**

Das MS-60B+ wird über seine Tasten und Regler bedient, während die zugehörigen Informationen in den Screens im Display dargestellt werden.

In diesem Abschnitt werden diese Screens beschrieben.

### <span id="page-9-1"></span>Home-Screen

Dieser Screen wird nach dem Einschalten dargestellt.

Hier werden die Effekte im gewählten Patch-Speicher dargestellt. Der Patch-Speicher kann bearbeitet und seine Effekte können ein- oder ausgeschaltet werden.

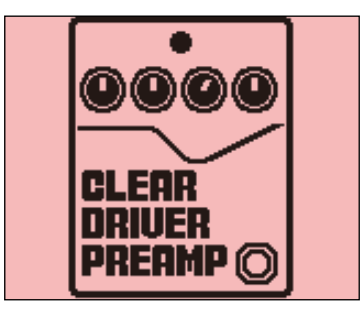

- Mit  $\left(\overline{\bigoplus\limits_{i=1}^{\text{sumow}}}\right)$  und  $\left(\overline{\bigoplus\limits_{i=1}^{\text{sumow}}}\right)$  wählen Sie die Patch-Speicher aus.
- Mit  $\Box$  und  $\Box$  wählen Sie die Effekte im Patch-Speicher aus. Bei der Auswahl von Effekten wird ihre Reihenfolge über Nummern dargestellt.

Die Farbe der Hintergrundbeleuchtung ändert sich abhängig von der Kategorie des gewählten Effekts.

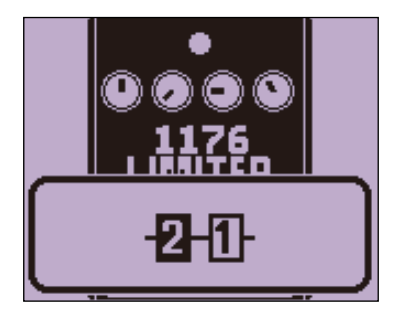

### Öffnen des Home-Screens

- Wenn der [MENU-Screen](#page-11-0) geöffnet ist, drücken Sie .
- Wenn der [LIBRARY-Screen](#page-10-0) geöffnet ist, drücken Sie  $(\circledcirc)$ , um den ausgewählten Effekt zu bestätigen.

### <span id="page-10-0"></span>LIBRARY-Screen

Die Effekte in einem Patch-Speicher können ausgetauscht werden.

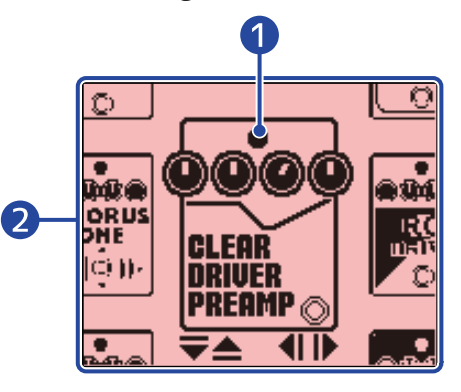

### **D** Gewählter Effekt

Der gewählte Effekt wird größer und mittig dargestellt. Die Farbe der Hintergrundbeleuchtung ändert sich abhängig von der Kategorie des gewählten Effekts.

### ❷ Effekt-Liste

Effekte in derselben Kategorie sind vertikal angeordnet. Wählen Sie mit  $\left[\overline{\bigtriangledown}\right]$  und  $\left[\overline{\bigtriangleup}\right]$  Effekte in

derselben Kategorie aus.

Wählen Sie mit  $\left[\bigcup_{\text{sech} \atop \text{sech} \right] }$  und  $\left[\bigcup_{\text{sech} \atop \text{sech} \right] }$  Effekte in unterschiedlichen Kategorien aus.

### Öffnen des LIBRARY-Screens

Wählen Sie im [Home-Screen](#page-9-1) mit  $\boxed{\leqslant\_\_\text{onout}}$  und  $\boxed{\leqslant\_\text{onout}}$  einen Effekt, den Sie ersetzen möchten, und drücken Sie

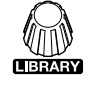

.

### Verlassen des LIBRARY-Screens

Bestätigen Sie den gewählten Effekt mit (C) und öffnen Sie wieder den [Home-Screen](#page-9-1).

# <span id="page-11-0"></span>MENU-Screen

Sie können verschiedene Einstellungen des MS-60B+ verändern.

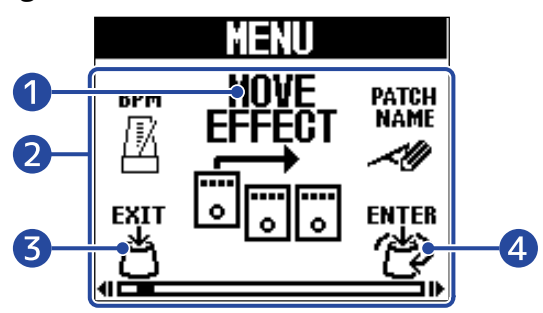

### **1** Gewählte Einstelloption

Die gewählte Einstelloption wird größer und mittig dargestellt.

### ❷ Einstellung

Die Einstelloptionen werden über Symbole dargestellt. Drehen Sie  $\langle\!\!\langle\hat{m}\rangle\!\!\rangle$ , um sie auszuwählen.

### ❸ **EXIT**

Nun wird wieder der [Home-Screen](#page-9-1) eingeblendet.

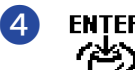

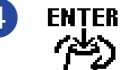

Hier wird die gewählte Einstelloption dargestellt.

### Bedienung im MENU-Screen

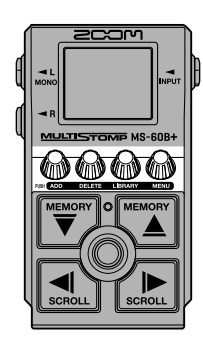

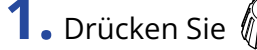

1. Drücken Sie 10. um den MENU-Screen zu öffnen.

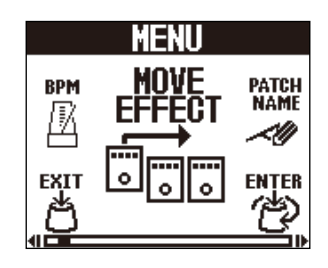

**2.** Drehen Sie (بالغ), um das Symbol für die gewünschte Einstelloption darzustellen.

Damit ändern Sie die Effekt-Damit ändern Sie das Tempo. **RPM** (→ [Ändern des Tempos\)](#page-32-0) Reihenfolge. (→ [Ändern der Effekt-](#page-28-0)[Reihenfolge\)](#page-28-0) Damit benennen Sie einen Patch-Damit ändern Sie die Position im R OUT PATCH **POSITION** Speicher um. (→ [Umbenennen von](#page-40-1) Patch-Speicher, an der das Signal NAMF **888888** [Patch-Speichern](#page-40-1)) für den R-Kanal abgegriffen wird. (→ [Ändern des Abgriffs für das](#page-34-0) [Ausgangssignal R](#page-34-0)) Damit setzen Sie den Patch-Damit kopieren und speichern Sie COPY<br>PATCH RFVFRT PATCH Speicher auf seine ursprünglichen Patch-Speicher. (→ [Kopieren und](#page-42-0) Einstellungen zurück. [Speichern von Patch-Speichern\)](#page-42-0) (→ [Zurücksetzen von Patch-](#page-48-0)[Speichern auf ihre ursprünglichen](#page-48-0) [Einstellungen\)](#page-48-0) Damit erstellen Sie einen neuen Damit löschen Sie einen Patch-**ERASE NEW PATCH PATCH** Patch-Speicher. (→ [Erstellen von](#page-46-0) Speicher. (→ [Löschen von Patch-](#page-44-0)**A A A** [Patch-Speichern](#page-46-0)) [Speichern](#page-44-0)) Damit steuern Sie den Damit schalten Sie die Funktion **AUTO SAVE OUTPUT VOLUME** Gesamtausgangspegel AUTO SAVE an oder aus. aus. (→ [Aussteuern des](#page-57-1) (→ [Konfigurieren der AUTO-SAVE-](#page-58-0)[Gesamtausgangspegels\)](#page-57-1) [Funktion\)](#page-58-0) Damit schalten Sie die PRESELECT-Damit stellen Sie den Sound im **LIBRARY PRE-**`sõünd` Select Funktion an oder aus. (→ [Einsatz der](#page-37-2) LIBRARY-Screen ein. (→ [Einstellen](#page-59-0) <u>al</u> [PRESELECT-Funktion\)](#page-37-2) [des Sounds im LIBRARY-Screen\)](#page-59-0) وهوالث Damit stellen Sie den Kanal für Damit stellen Sie den verwendeten **USB BATTERY MIDI CH** TYPE Batterietyp ein. (→ [Batterietyp](#page-61-0) den USB-MIDI-Empfang ein. (→ [Einstellen des Kanals für den](#page-60-0) [einstellen](#page-61-0)) [USB-MIDI-Empfang](#page-60-0)) Damit stellen Sie die Helligkeit Damit stellen Sie den Display-**CONTRAST** BACKLIGHT der Hintergrundbeleuchtung ein. Kontrast ein. (→ [Einstellen des](#page-63-0) (→ [Einstellen der Helligkeit der](#page-62-0) [Display-Kontrasts\)](#page-63-0) [Hintergrundbeleuchtung\)](#page-62-0)

Informationen zu den einzelnen Einstellungen finden Sie über die verlinkten Referenzabschnitte.

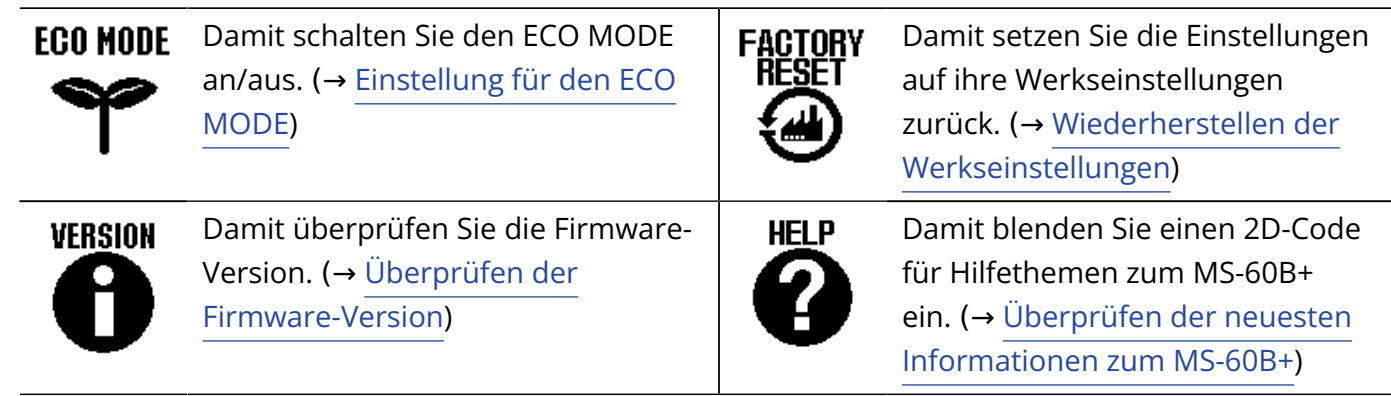

# **3.** Drücken Sie **regel**

Dadurch wird der Screen mit der gewählten Einstellung geöffnet. (In diesem Beispiel ist "AUTO SAVE" angewählt.)

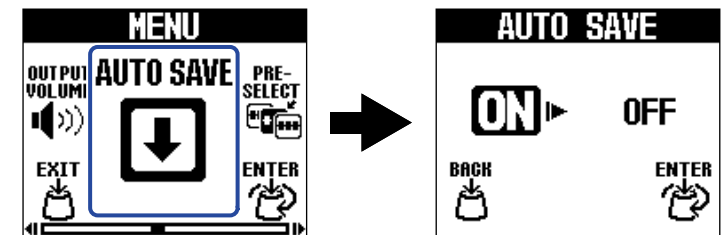

**4.** Drehen Sie **(1944)**, um eine Einstellung auszuwählen.

Die gewählte Einstellung wird hervorgehoben.

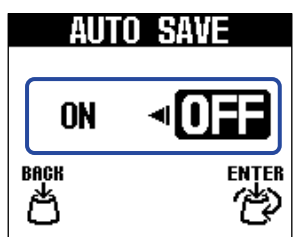

**5.** Drücken Sie **rest 15.** 

Damit bestätigen Sie die Einstellung.

### **HINWEIS**

Wenn ein Screen zur Einstellung geöffnet ist, können Sie  $\bigoplus_{m=1}^{\infty}$  drücken, um zum [Home-Screen](#page-9-1) oder [MENU-](#page-11-0)

[Screen](#page-11-0) zurückzukehren.

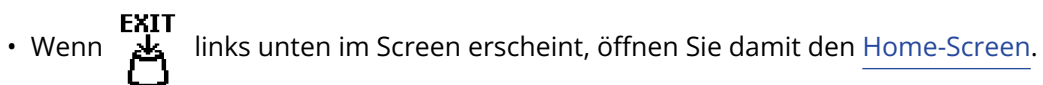

• Wenn **der Universiteite Enterprise unter im Screen erscheint**, öffnen Sie damit den <u>MENU-Screen</u>.

# <span id="page-14-0"></span>**Verkabelung**

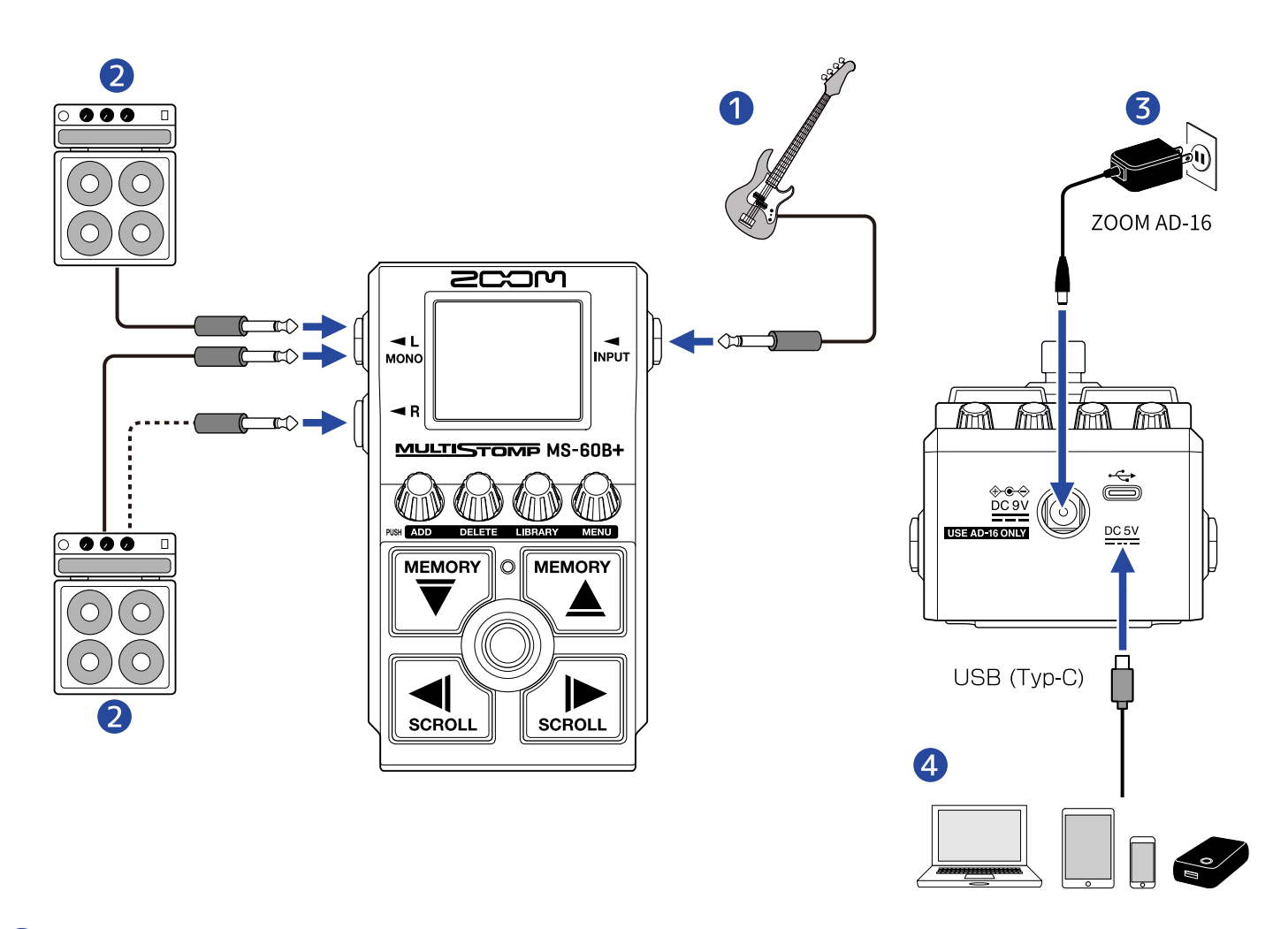

### ❶ Bass

2 Bass-Amp

❸ Netzteil (ZOOM AD-16)

### 4 Computer (Mac/Windows), iPhone/iPad oder mobiler Akku

Stellen Sie den Anschluss über ein USB-Kabel (Typ-C) her.

Dieser Anschluss kann zur Aktualisierung der Firmware, zum Einsatz der App Handy Guitar Lab for MS-60B+ oder zur Stromversorgung über einen mobilen Akku genutzt werden.

Die App Handy Guitar Lab for MS-60B+ (für iOS/iPadOS) kann zur Verwaltung von Patch-Speichern und zum Bearbeiten und Hinzufügen von Effekten verwendet werden. Handy Guitar Lab for MS-60B+ kann aus dem App Store heruntergeladen werden.

# <span id="page-15-0"></span>**Ein-/Ausschalten des Geräts**

# <span id="page-15-1"></span>Einschalten

**1.** Senken Sie die Lautstärke des Verstärkers vollständig ab.

#### **ANMERKUNG**

Um Nebengeräusche und Fehlfunktionen zu vermeiden, schließen Sie einen Verstärker an, bevor Sie das Gerät einschalten.

### **2.** Stromversorgung

### ■ Betrieb mit Batterien

Öffnen Sie das Fach auf der Unterseite und setzen Sie die Batterien im Batteriefach ein.

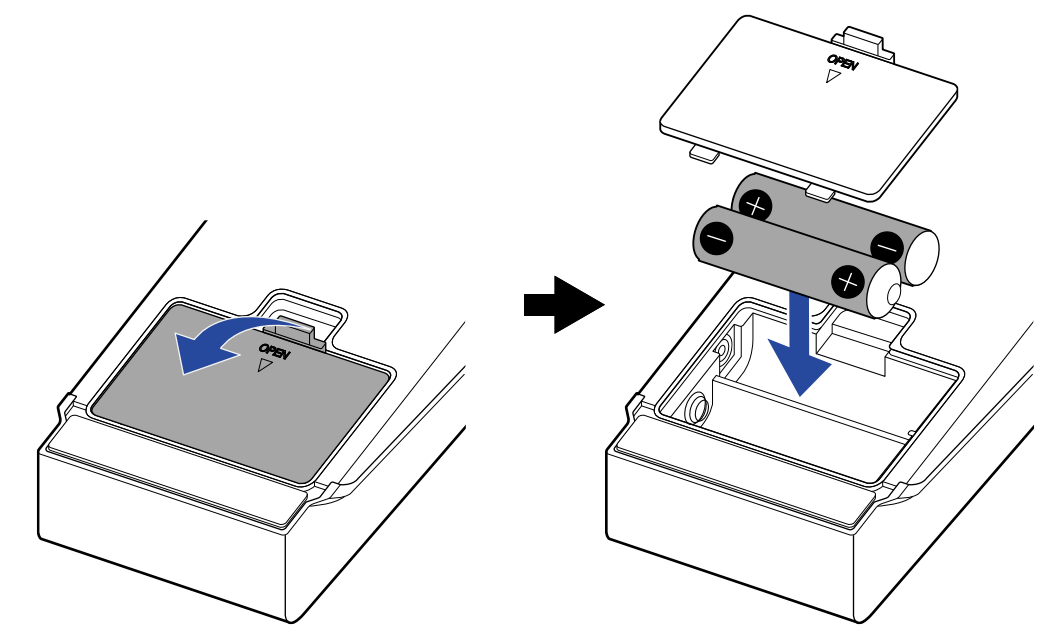

#### **ANMERKUNG**

- Verwenden Sie immer nur Batterien eines Typs (Alkaline, NiMH oder Lithium).
- Stellen Sie den benutzten Batterietyp korrekt ein, damit die verbleibende Batteriekapazität exakt dargestellt werden kann. (→ [Batterietyp einstellen\)](#page-61-0)

### ■ Betrieb mit einem Netzteil

Betreiben Sie dieses Gerät mit dem zugehörigen Netzteil ZOOM AD-16.

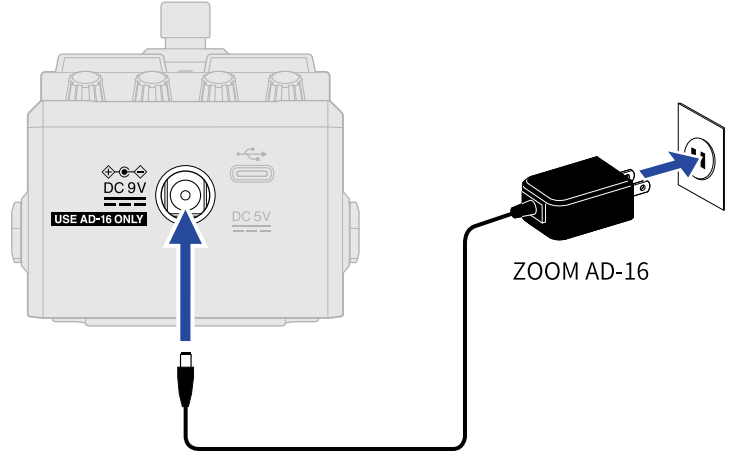

Wenn ein Netzteil angeschlossen wird, schaltet sich das MS-60B+ ein.

**3.** Schließen Sie ein Kabel an der Eingangsbuchse an. Im Betrieb mit Batterien/Akkus wird das Gerät eingeschaltet, sobald Sie ein Kabel an der Eingangsbuchse anschließen.

Dadurch wird das MS-60B+ eingeschaltet und der [Home-Screen](#page-9-1) geöffnet.

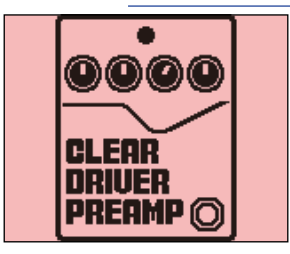

**4.** Heben Sie die Lautstärke am Verstärker an.

### **Übersicht ECO MODE**

- Ab Werk ist der ECO MODE auf ON eingestellt: Bei Nichtbenutzung wird das Gerät nach 10 Stunden automatisch ausgeschaltet.
- Der ECO MODE kann auch deaktiviert werden. (→ [Einstellung für den ECO MODE](#page-64-0))

# <span id="page-17-0"></span>Ausschalten

**1.** Senken Sie die Lautstärke des Verstärkers vollständig ab.

**2.** Ziehen Sie das Kabel aus der Eingangsbuchse.

### ■ Im Betrieb mit Batterien

Ziehen Sie das Kabel aus der Eingangsbuchse, um das Display und die Stromversorgung auszuschalten.

### ■ Im Betrieb mit einem Netzteil

Trennen Sie das Netzteil ab, um das Display und die Stromversorgung auszuschalten.

# <span id="page-18-0"></span>**Einstellen von Effekten**

Patch-Speicher können bearbeitet werden, indem Sie unter anderem Effekte durch andere ersetzen und einzelne Parameter anpassen.

#### **Speichern von Änderungen**

- Wenn die Funktion AUTO SAVE aktiv ist (ON), werden Änderungen an den Patch-Speichern automatisch gespeichert. (Die Voreinstellung ist ON.) (→ [Konfigurieren der AUTO-SAVE-Funktion](#page-58-0))
- Wenn die Funktion AUTO SAVE deaktiviert ist (OFF), werden Patch-Speicher nicht automatisch gespeichert. Wenn der Inhalt eines Patch-Speichers verändert wurde, weist FDITED rechts oben im Display darauf hin, dass nicht gespeicherte Änderungen vorliegen. Speichern Sie die Änderungen nach Bedarf. (→ [Kopieren und Speichern von Patch-Speichern\)](#page-42-0)

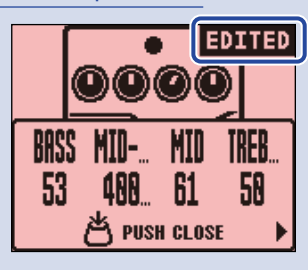

### <span id="page-18-1"></span>An-/Abschalten von Effekten

Im [Home-Screen](#page-9-1) werden die in einem Patch-Speicher genutzten Effekte dargestellt und können über den Fußschalter an- und abgeschaltet werden.

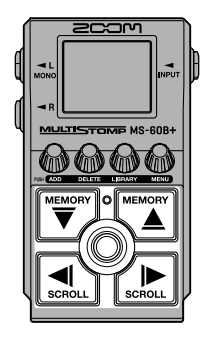

**1.** Wählen Sie im [Home-Screen](#page-9-1) mit  $\boxed{\overline{\nabla}}$  und  $\boxed{\overline{\nabla}}$  einen Patch-Speicher mit einem Effekt, den Sie anbzw. abschalten möchten (→ [Umschalten der Patch-Speicher\)](#page-36-1).

2. Wählen Sie mit  $\left[\frac{1}{n}\right]$  und  $\left[\frac{1}{n} \right]$  den Effekt, den Sie an- bzw. abschalten möchten. Ein Effekt im Patch-Speicher wird im Display dargestellt.

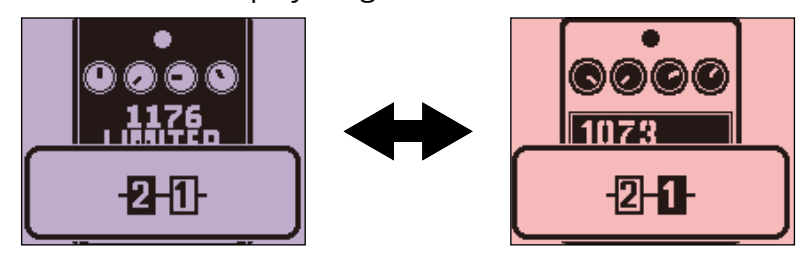

**3.** Drücken Sie  $\circled{})$ , um den Effekt an- bzw. abzuschalten.

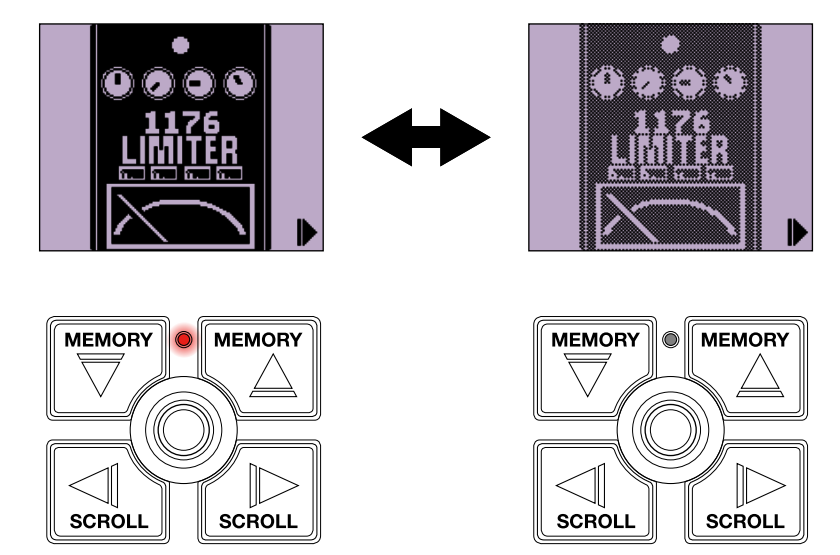

Die An/Aus-Anzeige leuchtet, wenn der Effekt eingeschaltet ist.

Wenn der Effekt ausgeschaltet ist, leuchtet die An/Aus-Anzeige nicht und sein Symbol wird im Display verblasst dargestellt.

### **HINWEIS**

Bei manchen Effekten ist der Fußschalter mit speziellen Funktionen belegt. (Dazu gehören beispielsweise Effekte, die nur aktiv sind, solange der Fußschalter gedrückt ist.) Die Spezialfunktionen können im Effect-Adjustment-Screen ausgewählt werden. (→ [Sonderfunktionen des Fußschalters\)](#page-23-0)

# <span id="page-20-0"></span>Umschalten von Effekten

Die Effekte in einem Patch-Speicher können beliebig durch andere Effekte ersetzt werden.

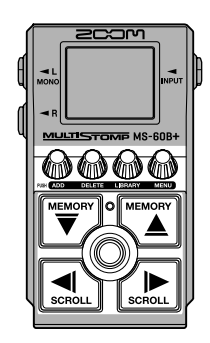

- $1.$  Wählen Sie im [Home-Screen](#page-9-1) mit  $\left[\overline{\overline{\nabla}}\right]$  und  $\left[\overline{\mathbb{C}}\right]$  den Patch-Speicher mit einem Effekt aus, den Sie ersetzen möchten (→ [Umschalten der Patch-Speicher\)](#page-36-1).
- 2. Wählen Sie mit  $\left[\bigcup_{n=1}^{\infty} \text{ und } \bigcap_{n=1}^{\infty} \text{ das } \text{Patch, die Sie ersetzen möchten.} \right]$

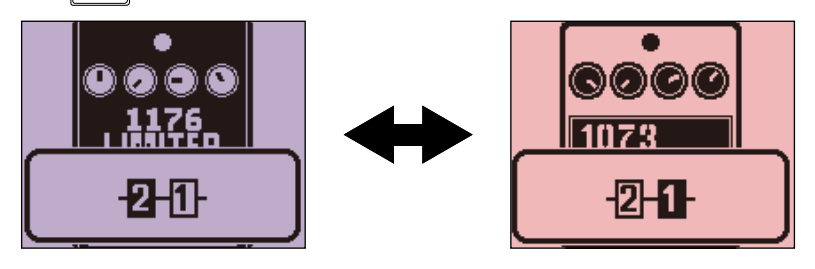

### **3.** Drücken Sie  $\mathbb{R}^3$

Dadurch wird der [LIBRARY-Screen](#page-10-0) geöffnet, der alle Effekte darstellt.

Wenn der LIBRARY-Screen geöffnet ist, können Sie den Sound des gewählten Effekts oder des ganzen Patch-Speichers vorhören. (→ [Einstellen des Sounds im LIBRARY-Screen](#page-59-0))

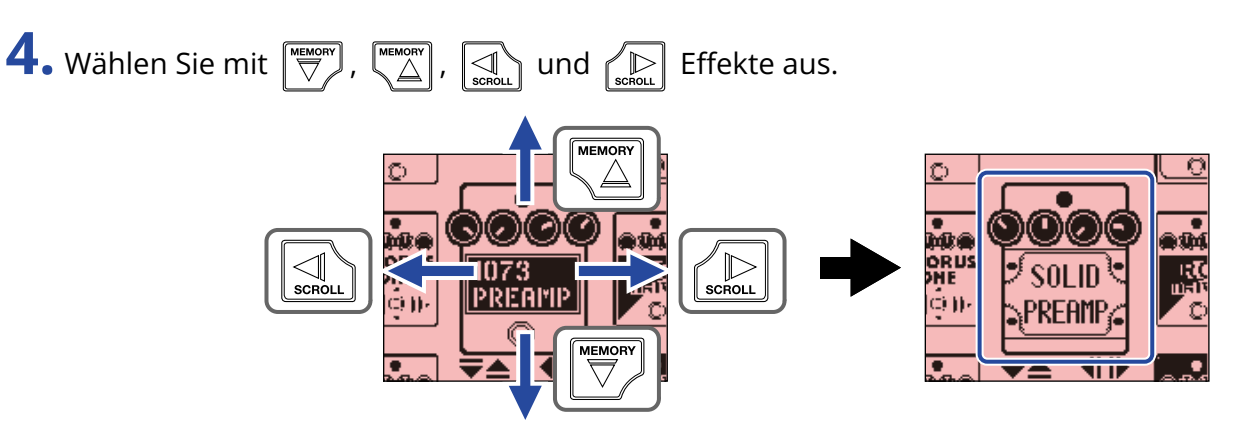

### **HINWEIS**

Drehen Sie  $\binom{n}{n}$ , um den Screen zur Effekt-Editierung einzublenden, in dem Sie die Parameter des gewählten Effekts bearbeiten können. (→ [Bearbeiten der Effektparameter](#page-22-0))

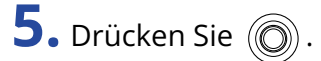

Dadurch wird der gewählte Effekt gelöscht und wieder der [Home-Screen](#page-9-1) geöffnet.

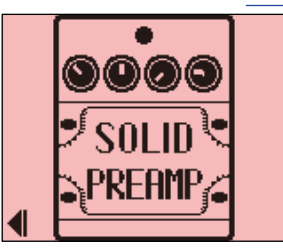

### **ANMERKUNG**

• Wenn ein Effekt mit Hilfe der App Handy Guitar Lab for MS-60B+ gelöscht wurde, erscheint | war | und

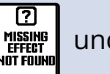

der Effekt wird deaktiviert.

• In einem Patch-Speicher kann nur jeweils ein Effekt aus der Kategorie BASS AMP, ein LINE SELECTOR und ein BPM-Modul ausgewählt werden.

### Anmerkung zur Anzahl der Effekte in Patch-Speichern

Im MS-60B+ können Sie sechs Effekte beliebig kombinieren. Wenn die Grenze der Prozessorkapazität überschritten wird, erscheint die Meldung "PROCESS OVERFLOW" und bestimmte Effekte werden umgangen. Ändern Sie entsprechend einen der Effekte, um diese Meldung zurückzusetzen.

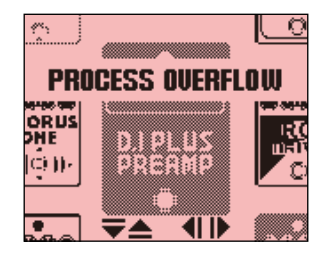

# <span id="page-22-0"></span>Bearbeiten der Effektparameter

Die in den Patch-Speichern verwendeten Effekte lassen sich einzeln konfigurieren.

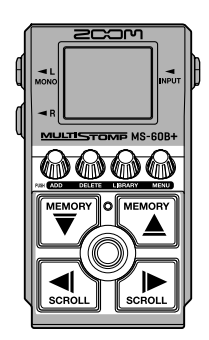

- **1.** Wählen Sie im [Home-Screen](#page-9-1) mit  $\boxed{\overline{\overline{\overline{\overline{C}}}}$  und  $\boxed{\overline{\overline{\overline{C}}}}$  den Patch-Speicher mit einem Effekt aus, den Sie anpassen möchten (→ [Umschalten der Patch-Speicher\)](#page-36-1).
- 2. Wählen Sie mit  $\left[\bigcup_{\text{sem}}$  und  $\left[\bigcup_{\text{sem}}\right]$  den Effekt, dessen Parameter Sie einstellen möchten.

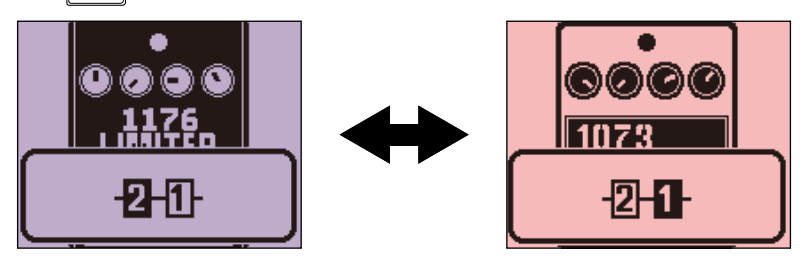

### **3.** Bedienen Sie  $\mathbb{R}$ .

Dadurch wird der Screen zur Parameterbearbeitung für den gewählten Effekt geöffnet.

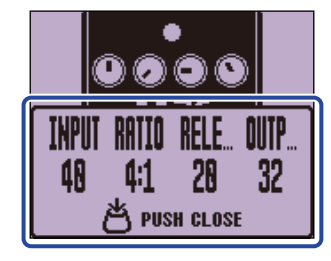

**4.** Bedienen Sie  $\mathcal{L}_{\text{min}}$ , um einen Effektparameter einzustellen.

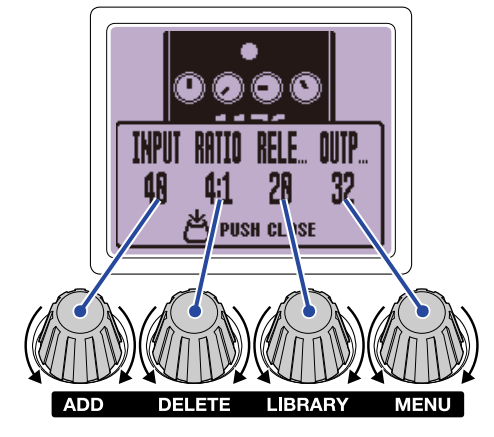

Drücken Sie  $\sqrt[n]{\mathbb{N}}$ , um zum vorherigen Screen zurückzukehren.

Wenn sich die Parameter über mehrere Seiten verteilen, werden,  $\blacktriangleleft$  und  $\blacktriangleright$  unten im Screen eingeblendet.

Stellen Sie mit  $\Box$  und  $\Box$  den Parameter dar, der eingestellt werden soll.

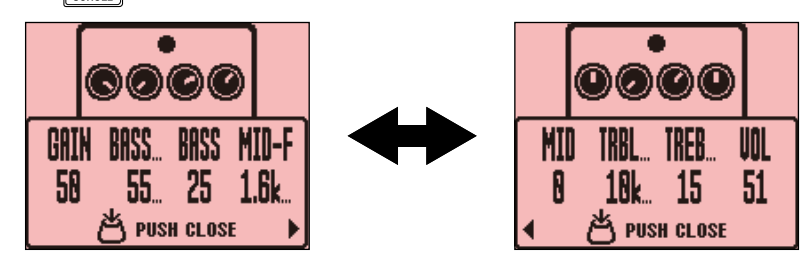

### **HINWEIS**

Weisen Sie Parametern wie "Time" oder "Rate" einen Notenwert zu, um sie auf das Tempo zu synchronisieren. (→ [Ändern des Tempos durch Eintippen\)](#page-30-0)

### <span id="page-23-0"></span>Sonderfunktionen des Fußschalters

In einigen Effekten sind dem Fußschalter spezielle Funktionen zugewiesen. Dazu gehören beispielsweise Effekte, die nur aktiv sind, solange der Fußschalter gedrückt ist. Der Name des Parameters zur Auswahl einer Sonderfunktion wird im Display hervorgehoben dargestellt.

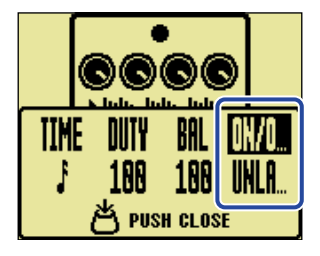

# <span id="page-24-0"></span>Hinzufügen von Effekten

Sie können den Patch-Speichern Effekte hinzufügen. Bis zu sechs Effekte können im MS-60B+ beliebig kombiniert werden.

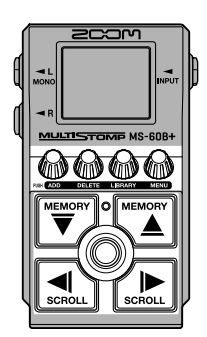

- **1.** Wählen Sie im [Home-Screen](#page-9-1) mit  $\left[\frac{m_{\text{max}}}{\sqrt{2}}\right]$  den Patch-Speicher, dem Sie einen Effekt hinzufügen möchten (→ [Umschalten der Patch-Speicher\)](#page-36-1).
- 2. Wählen Sie mit  $\left[\bigcup_{\text{scatt}}\right]$  und  $\left[\bigcup_{\text{scatt}}\right]$  die Position, an der Sie einen Effekt hinzufügen möchten. Der Effekt kann auf der linken (hinter) oder rechten (vor) Seite des dargestellten Effekts hinzugefügt werden.

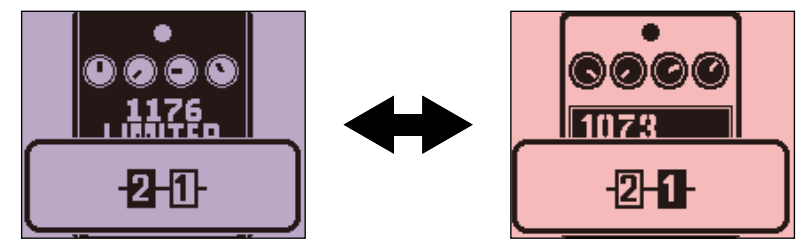

**3.** Drücken Sie  $\mathbb{R}$ 

Dadurch wird der Screen ADD EFFECT geöffnet.

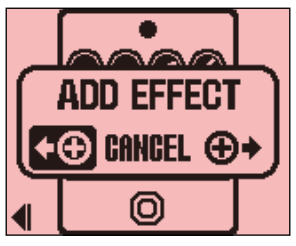

4. Drehen Sie  $\mathbb{\mathbb{N}}$ , um die Position auf der linken oder rechten Seite zu wählen, und drücken Sie Dadurch wird der [LIBRARY-Screen](#page-10-0) geöffnet, der alle Effekte darstellt. Wählen Sie den Effekt, den Sie

hinzufügen möchten. (→ [Umschalten von Effekten](#page-20-0))

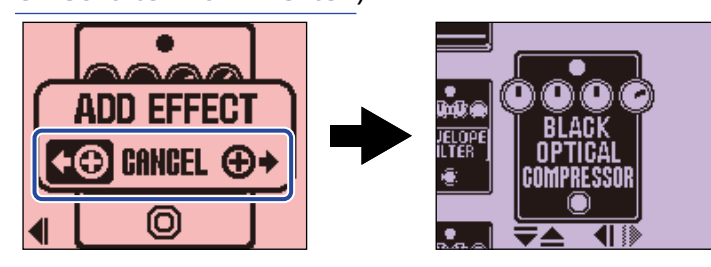

Um das Hinzufügen eines Effekts abzubrechen, drehen Sie  $\langle\!\langle\hat{p}\rangle\!\rangle$  im Screen ADD EFFECT und wählen

dann "CANCEL". Anschließend drücken Sie  $\sqrt[n]{\mathbb{N}}$ 

### **ANMERKUNG**

• Wenn Sie  $\llbracket \P \rrbracket$  drücken, wenn dem Patch-Speicher bereits sechs Effekte hinzugefügt wurden, wird die

folgende Meldung eingeblendet und das Hinzufügen des Effekts schlägt fehl. In diesem Fall löschen Sie zunächst einen Effekt aus dem Patch-Speicher. (→ [Löschen von Effekten](#page-26-0))

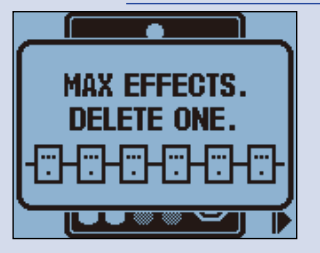

• Wenn die Prozessorleistung ihr Limit erreicht hat und Sie "ADD" drücken, wird kein weiterer Effekt hinzugefügt und die folgende Meldung eingeblendet: Ersetzen Sie in diesem Fall einen der Effekte. (→ [Umschalten von Effekten\)](#page-20-0)

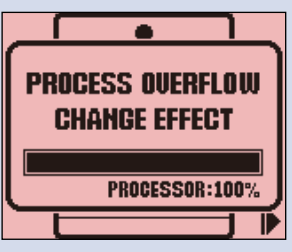

# <span id="page-26-0"></span>Löschen von Effekten

Die Effekte in einem Patch-Speicher können gelöscht werden.

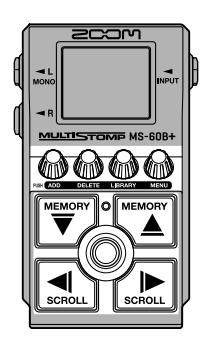

- **1.** Wählen Sie im [Home-Screen](#page-9-1) mit  $\left[\stackrel{\text{mean}}{\bigtriangledown}\right]$  und  $\left[\stackrel{\text{mean}}{\underbrace{\bigtriangleup}\right]}$  den Patch-Speicher mit einem Effekt, den Sie löschen möchten (→ [Umschalten der Patch-Speicher\)](#page-36-1).
- 2. Wählen Sie mit  $\left[\bigcup_{\text{scnou}}$  und  $\left[\bigcup_{\text{scnou}}\right]$  den Effekt, den Sie löschen möchten.

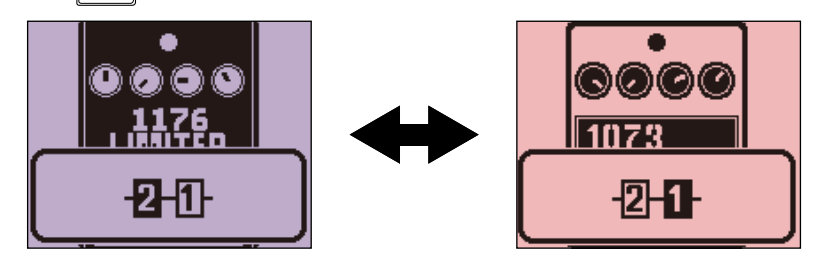

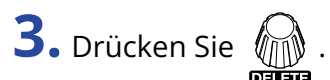

Dadurch wird der Screen DELETE EFFECT geöffnet.

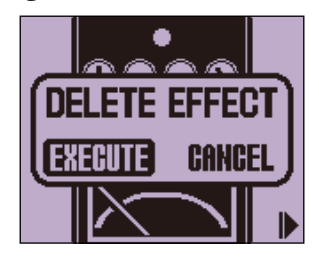

**4.** Drehen Sie **(1)**, um "EXECUTE" auszuwählen, und drücken Sie

Dadurch wird der gewählte Effekt aus dem Patch-Speicher gelöscht. Nun wird der Effekt dargestellt, der sich links von diesem Effekt befunden hat.

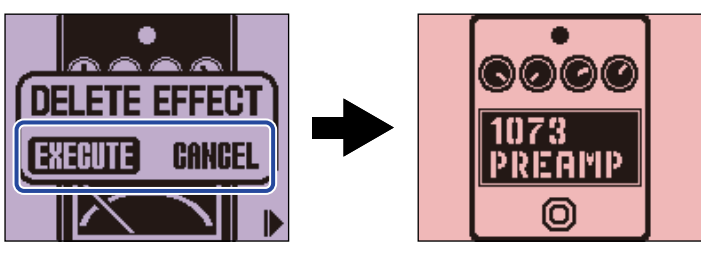

Um den Löschvorgang für den Effekt abzubrechen, drehen Sie (Mull, um "CANCEL" auszuwählen, und

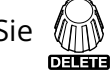

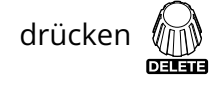

#### **HINWEIS**

Wenn Sie den einzigen Effekt in dem Patch-Speicher löschen, wird der Screen SELECT EFFECT geöffnet.

Drücken Sie (<sub>IIII</sub>III) und wählen Sie einen Effekt aus. (→ [Umschalten von Effekten](#page-20-0))

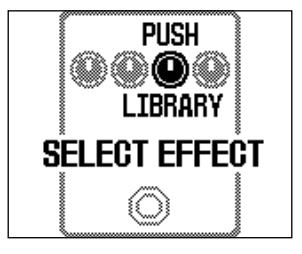

# <span id="page-28-0"></span>Ändern der Effekt-Reihenfolge

Die Reihenfolge der Effekte in einem Patch-Speicher kann beliebig verändert werden.

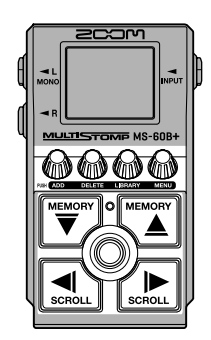

- **1.** Wählen Sie im [Home-Screen](#page-9-1) mit  $\boxed{\overline{\overline{\zeta}}^2}$  und  $\boxed{\overline{\underline{\zeta}}^2}$  einen Patch-Speicher an, dessen Effekte Sie neu anordnen möchten (→ [Umschalten der Patch-Speicher\)](#page-36-1).
- **2.** Drücken Sie  $\left[\frac{1}{\omega_{\text{on}}}\right]$  und  $\left[\frac{1}{\omega_{\text{on}}}\right]$ , um einen Effekt anzuwählen und ihn neu anzuordnen.

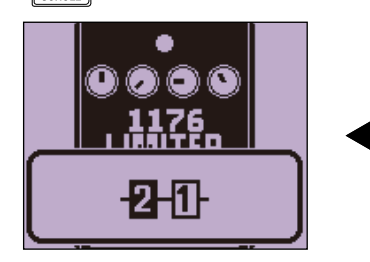

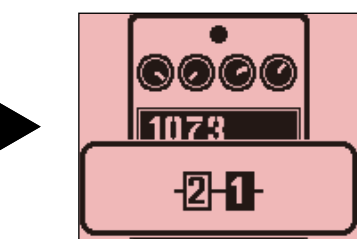

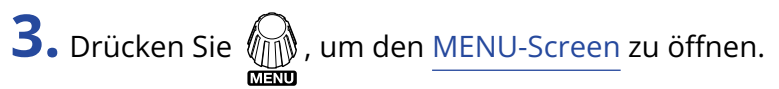

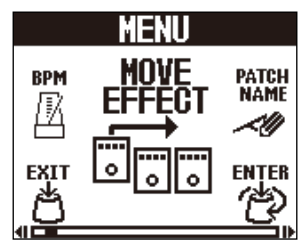

**4.** Drehen Sie **(Algement Banden Eintrag** "MOVE EFFECT" auszuwählen, und drücken Sie Dadurch wird der Screen MOVE EFFECT geöffnet.

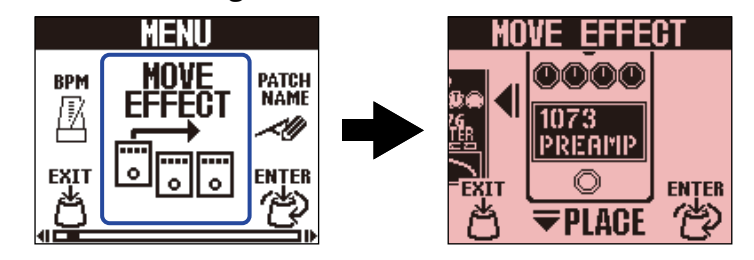

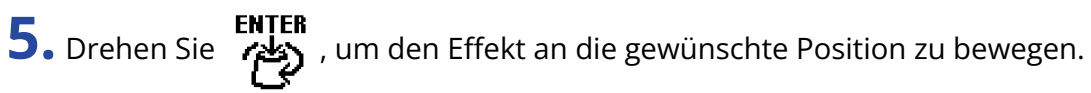

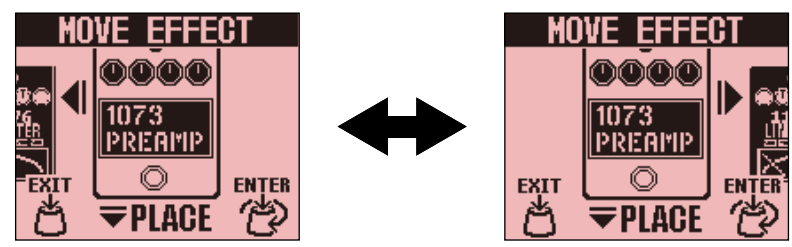

**6.** Drücken Sie .

Damit wird die Neuanordnung bestätigt und wieder der [Home-Screen](#page-9-1) geöffnet.

# <span id="page-30-0"></span>Ändern des Tempos durch Eintippen

Die BPM, die zur Tempo-Synchronisation der Delay-Zeit u. a. genutzt werden, können für jeden Patch-Speicher separat eingestellt werden.

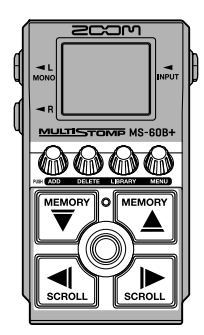

**1.** Wählen Sie im [Home-Screen](#page-9-1) mit  $\boxed{\overline{\bigtriangledown}}$  und  $\boxed{\overline{\underbrace{\times}}\xspace_{\Delta}}$  den Patch-Speicher mit dem Tempo, das Sie anpassen möchten (→ [Umschalten der Patch-Speicher\)](#page-36-1).

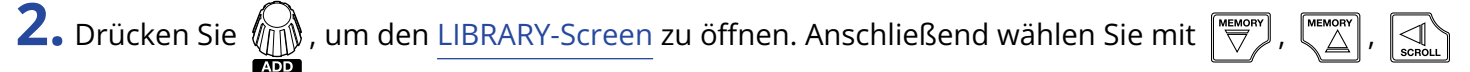

und  $\text{□}$  das BPM-Modul und drücken  $\textcircled{}$  (→ [Hinzufügen von Effekten\)](#page-24-0).

Das BPM-Modul befindet sich in der Kategorie SFX (gelb) im [LIBRARY-Screen.](#page-10-0) Dadurch wird das BPM-Modul dem Patch-Speicher hinzugefügt.

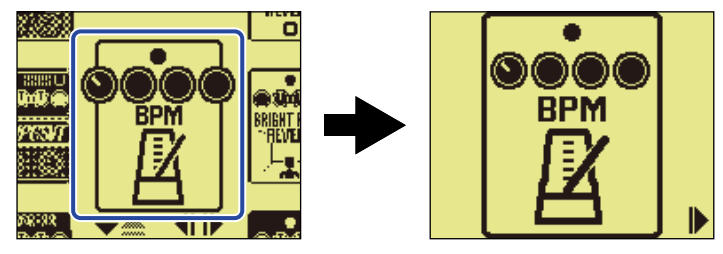

### **ANMERKUNG**

- Das BPM-Modul kann nicht hinzugefügt werden, wenn der Patch-Speicher bereits sechs Effekte enthält. In diesem Fall löschen Sie zunächst einen Effekt aus dem Patch-Speicher. (→ [Löschen von Effekten](#page-26-0))
- Jeder Patch-Speicher kann immer nur ein BPM-Modul enthalten.

### **3.** Drücken Sie  $\circledcirc$

Das Tempo kann durch wiederholtes Drücken von (O) eingestellt werden (Tap Tempo).

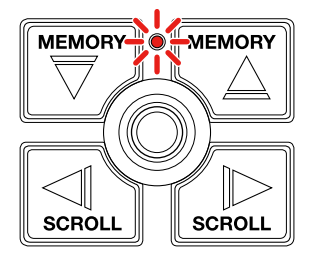

Die Anzeige blinkt im eingestellten Tempo.

Wenn ein BPM-Modul zu einem Patch-Speicher hinzugefügt wurde, kann das Modul dazu genutzt werden, das Tempo des Patch-Speichers zu ändern.

### **HINWEIS**

- Der Tempo-Eingabebereich ist 40 250 ♩ (BPM).
- Drehen Sie  $\bigcirc_{\Pi}$ , um den Tempo-Adjustment-Screen zu öffnen, in dem Sie das Tempo numerisch einstellen können.

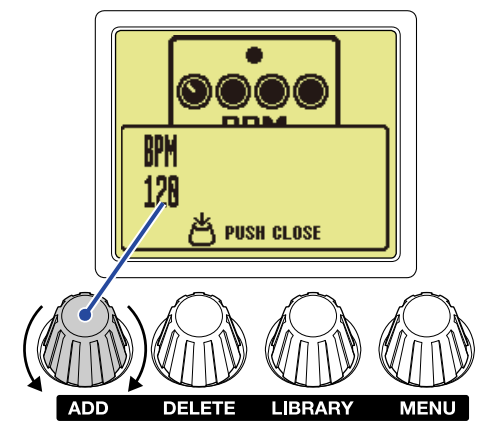

Drücken Sie  $\mathcal{L}$ , um zum vorherigen Screen zurückzukehren.

# <span id="page-32-0"></span>Ändern des Tempos

Das Tempo kann über das MENU geändert werden.

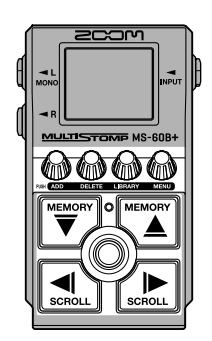

**1.** Wählen Sie im [Home-Screen](#page-9-1) mit  $\boxed{\overline{\overline{\overline{C}}}}$  und  $\boxed{\overline{\underline{C}}}$  den Patch-Speicher mit dem Tempo, das Sie anpassen möchten (→ [Umschalten der Patch-Speicher\)](#page-36-1).

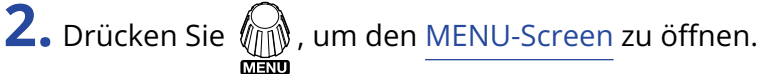

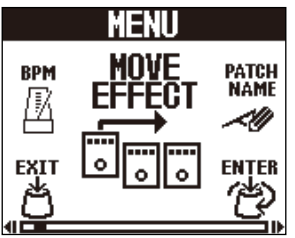

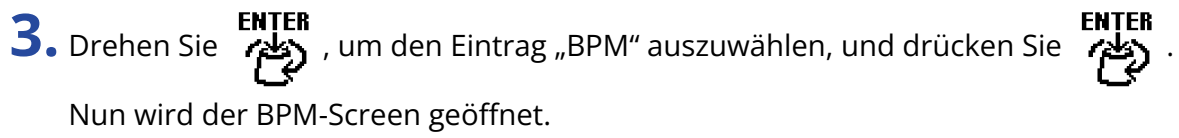

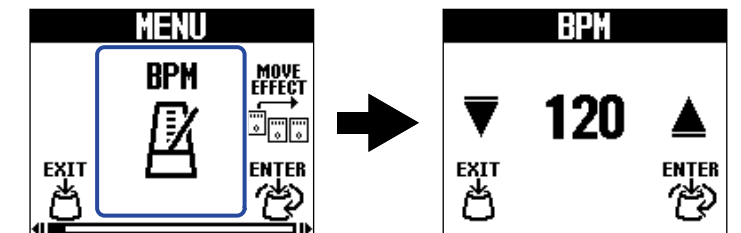

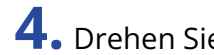

**4.** Drehen Sie **(وَلِمَ ENTER**<br>المرضى, um das Tempo einzustellen.

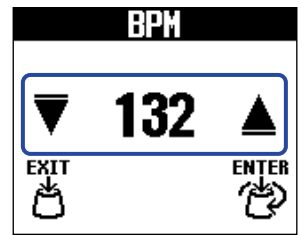

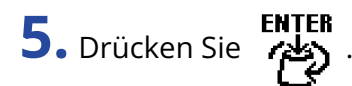

Nun wird wieder der [Home-Screen](#page-9-1) eingeblendet.

#### **HINWEIS**

Das hier eingestellte Tempo ist mit dem im BPM-Modul des Patch-Speichers eingestellten Tempo verknüpft und wird von allen Effekten verwendet.

# <span id="page-34-0"></span>Ändern des Abgriffs für das Ausgangssignal R

Sie können für jeden Patch-Speicher separat einstellen, an welcher Position das Signal für den R-Kanal abgegriffen werden soll.

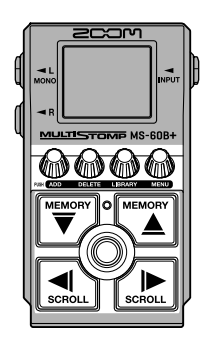

**1.** Wählen Sie im [Home-Screen](#page-9-1) mit  $\left[\stackrel{\text{WEMOM}}{\bigtriangledown}\right)$  und  $\left[\stackrel{\text{WEMOMOM}}{\bigtriangleup}\right]$  den Patch-Speicher, in dem Sie die Abgriffposition für den R-Kanal ändern möchten (→ [Umschalten der Patch-Speicher](#page-36-1)).

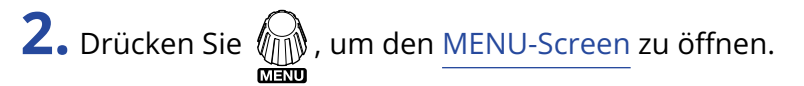

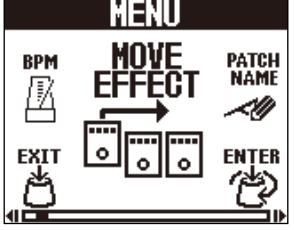

**3.** Wählen Sie im [MENU-Screen](#page-11-0) den Eintrag "R OUT POSITION" und drücken Sie

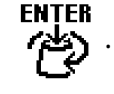

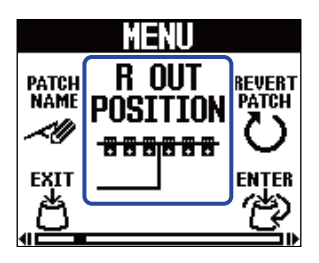

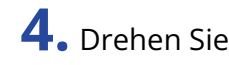

**4.** Drehen Sie , um die Einstellung zu verändern.

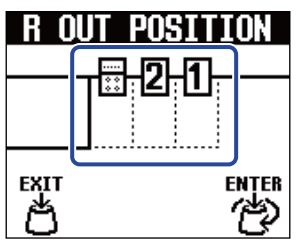

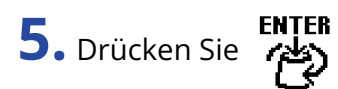

Damit wird die Einstellung bestätigt und wieder der [Home-Screen](#page-9-1) eingeblendet.

#### **HINWEIS**

- Bei AMP-Effekten unterscheidet sich die Darstellung.
- Wenn Sie eine andere Position als das Ende wählen, wird die Position für den Signalabgriff dargestellt, wenn Sie z. B. Effekte auswählen.

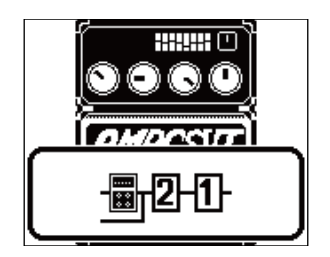
<span id="page-36-0"></span>Das MS-60B+ verwaltet die Effekte in Patch-Speichern. Ein Patch-Speicher kann bis zu sechs Effekte enthalten und ihren jeweiligen Status (an/aus) sowie die Parametereinstellungen speichern.

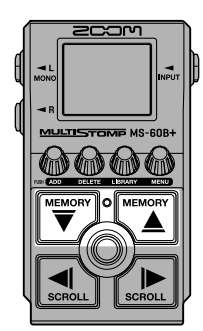

**1.** Wählen Sie im [Home-Screen](#page-9-0) mit  $\boxed{\overline{\bigtriangledown}}$  und  $\boxed{\stackrel{\text{\tiny{MEMOM}}}{\triangle}}$  einen Patch-Speicher aus.

Wenn ein Patch-Speicher ausgewählt wurde, werden für einen kurzen Moment Informationen dazu eingeblendet.

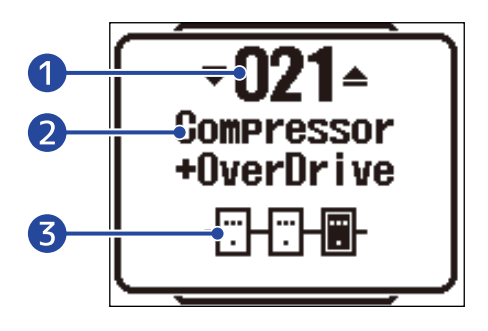

### ❶ Patch-Speichernummer

Hier wird die Nummer des gewählten Patch-Speichers dargestellt.

### ❷ Patch-Speichername

Hier wird der Name des gewählten Patch-Speichers dargestellt.

### ❸ Anzahl der Effekte in dem Patch-Speicher

Hier wird die Anzahl der Effekte im gewählten Patch-Speicher dargestellt.

#### **HINWEIS**

- Sie können bis zu 100 Patch-Speicher anlegen.
- Das MS-60B+ bietet eine Vorauswahlfunktion. Damit kann der nächste Patch-Speicher im Voraus ausgewählt und dann mit einem Tastendruck aktiviert werden. Mit dieser praktischen Funktion können Sie z. B. bei Live-Auftritten zu einem Patch-Speicher umschalten, der nicht in der Nähe des aktuellen Patch-Speichers liegt. (→ [Einsatz der PRESELECT-Funktion](#page-37-0))

# <span id="page-37-0"></span>**Einsatz der PRESELECT-Funktion**

Das MS-60B+ bietet eine Vorauswahlfunktion.

Wenn Sie PRESELECT auf ON eingestellt haben und die Patch-Speicher mit  $\left(\bigoplus_{i=1}^{\infty} u_i\right)$  und  $\left(\bigoplus_{i=1}^{\infty} u_i\right)$  umschalten,

wird die Umschaltung nicht sofort ausgeführt. Die Umschaltung des Patch-Speichers wird erst dann

ausgeführt, wenn Sie anschließend  $\textcircled{(}\textcircled{(})\textcircled{(})$  drücken.

Dadurch ist es möglich, während einer Live-Performance direkt zu einem Patch-Speicher zu wechseln, der sich nicht in der Nähe des aktuellen Patch-Speichers befindet.

## An-/Abschalten der PRESELECT-Funktion (ON/OFF)

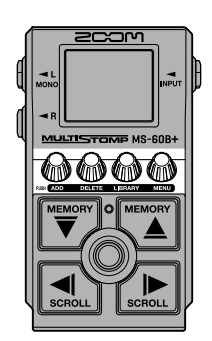

**1.** Drücken Sie  $\text{min}$ , um den [MENU-Screen](#page-11-0) zu öffnen.

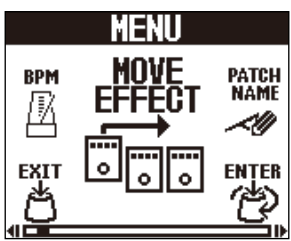

**2.** Drehen Sie **(الخم** , um "PRESELECT" auszuwählen, und drücken Sie Der PRESELECT-Screen wird geöffnet.

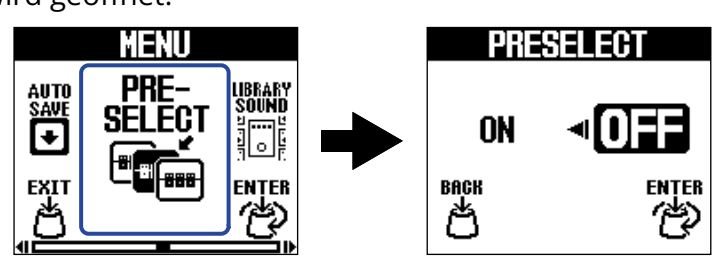

**3.** Drehen Sie **ENTER**<br>
, um die Funktion zwischen ON/OFF umzuschalten.

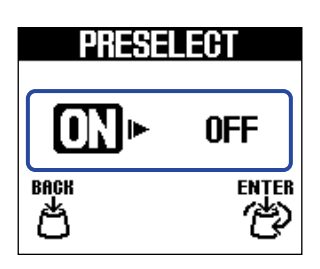

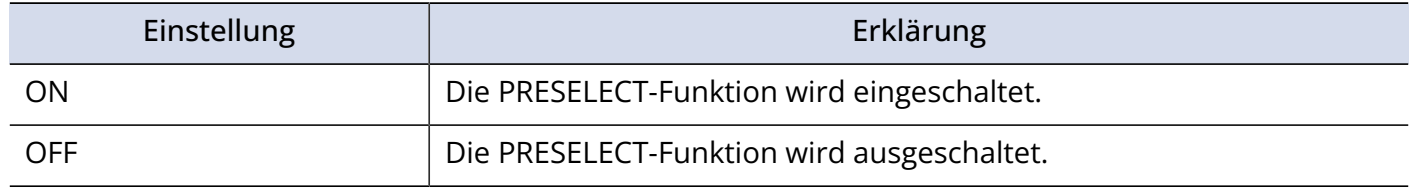

# **4.** Drücken Sie .

Damit bestätigen Sie die Einstellung.

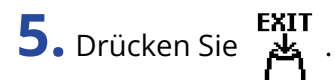

## Auswahl von Patch-Speichern bei aktiver PRESELECT-Funktion

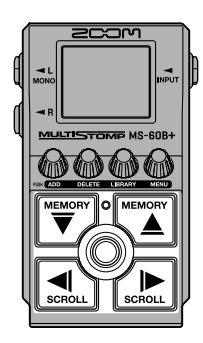

 $1.$  Wählen Sie im [Home-Screen](#page-9-0) mit  $\left[\overline{\bigtriangledown}\right]$  und  $\left[\overline{\bigtriangleup}\right]$  den nächsten Patch-Speicher zur Auswahl an. Beispiel: Auswahl des Patch-Speichers 008, während Sie mit 001 spielen

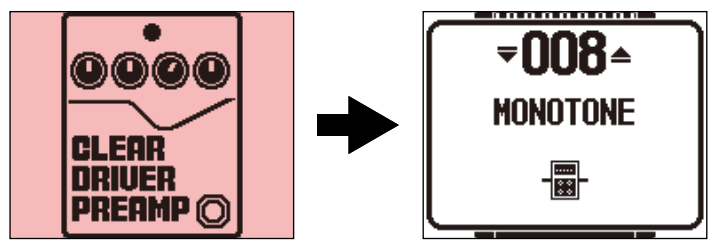

Die An/Aus-Anzeige blinkt.

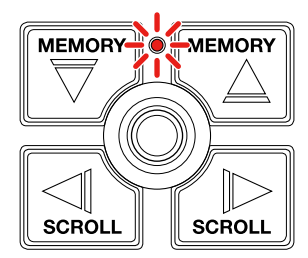

**2.** Drücken Sie (O), um die Auswahl zu bestätigen.

Nun wird ein Effekt im gewählten Patch-Speicher dargestellt.

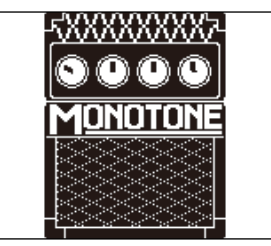

# **Verwaltung der Patch-Speicher**

## Umbenennen von Patch-Speichern

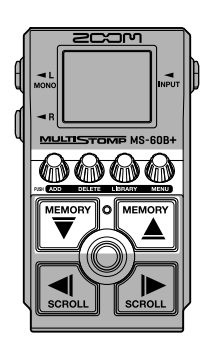

- **1.** Wählen Sie im [Home-Screen](#page-9-0) mit  $\boxed{\overline{\bigtriangledown}}$  und  $\boxed{\overline{\bigtriangleup}}$  den Patch-Speicher, den Sie umbenennen möchten (→ [Umschalten der Patch-Speicher](#page-36-0)).
- **2.** Drücken Sie (M, um den [MENU-Screen](#page-11-0) zu öffnen.

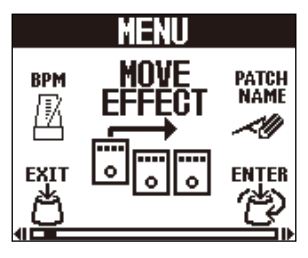

**3.** Drehen Sie **(الخم**ة , um den Eintrag "PATCH NAME" auszuwählen, und drücken Sie

Dadurch wird der Screen PATCH NAME geöffnet.

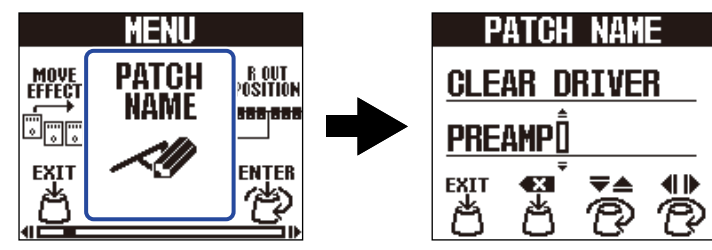

4. Drehen Sie **(1)**, um den Cursor zu bewegen.

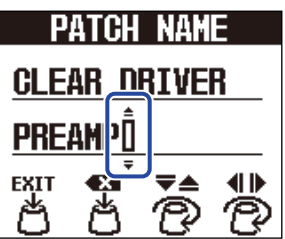

**5.** Drehen Sie  $\overline{\mathcal{P}}$ , um ein Zeichen einzugeben.

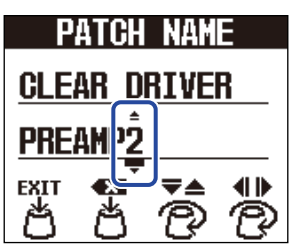

- Drücken Sie  $\begin{bmatrix} \bullet & \bullet \\ \bullet & \bullet \end{bmatrix}$ , um das Zeichen vor dem Cursor zu löschen.
- Drücken und halten Sie , um alle Zeichen zu löschen.

**6.** Drücken Sie **EXIT** 

Damit wird der Name bestätigt und wieder der [Home-Screen](#page-9-0) eingeblendet.

#### **HINWEIS**

Folgende Buchstaben und Symbole stehen zur Verfügung. ! % & ' + , - . = \_ (Leerzeichen) A–Z, a–z, 0–9

## <span id="page-42-0"></span>Kopieren und Speichern von Patch-Speichern

Ab Werk ist die Funktion AUTO SAVE aktiv (ON). Wenn sie inaktiv ist (OFF), werden Änderungen an den Effekten sowie die Lautstärke-Einstellungen nicht automatisch gespeichert. Speichern Sie die Änderungen in diesem Fall manuell.

Patch-Speicher können zudem an anderen Orten gespeichert (kopiert) werden.

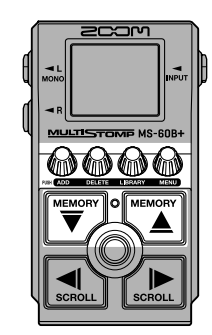

#### **HINWEIS**

Weitere Informationen zur dieser Funktion finden Sie im Abschnitt "[Konfigurieren der AUTO-SAVE-Funktion"](#page-58-0).

**1.** Wählen Sie im [Home-Screen](#page-9-0) mit  $\left[\frac{m_{\max}}{\sqrt{2}}\right]$  und  $\left[\frac{m_{\max}}{\Delta}\right]$  den Patch-Speicher, den Sie kopieren oder speichern möchten (→ [Umschalten der Patch-Speicher\)](#page-36-0).

**2.** Drücken Sie (M, um den [MENU-Screen](#page-11-0) zu öffnen.

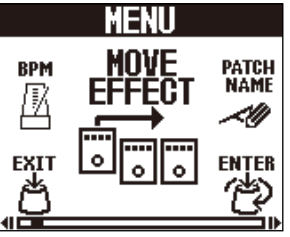

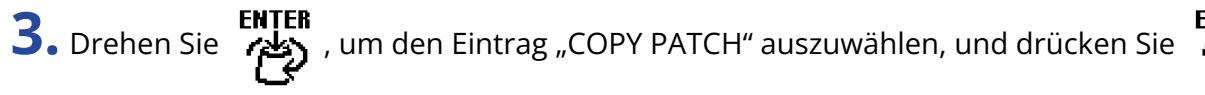

Dadurch wird der Screen COPY PATCH geöffnet.

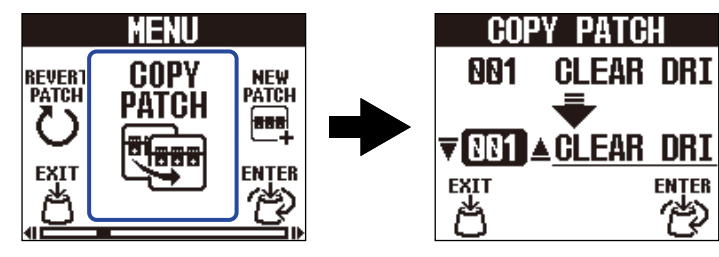

Wenn AUTO SAVE auf OFF eingestellt ist (→ [Konfigurieren der AUTO-SAVE-Funktion\)](#page-58-0), wird "SAVE PATCH" anstelle von "COPY PATCH" dargestellt. In diesem Fall wählen Sie "SAVE PATCH".

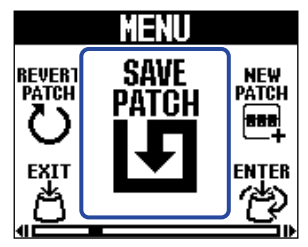

**4.** Drehen Sie , um den Patch-Speicher für den Kopier- oder Speichervorgang auszuwählen, und **ENTER**<br>. **تشخيم** drücken Sie

Patch-Speicher mit der Bezeichnung "Empty" enthalten keine Effekte.

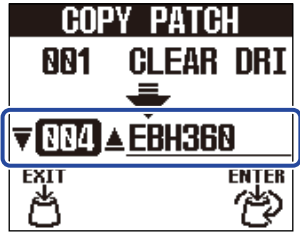

**5.** Drücken Sie **.** 

Der Patch-Speicher wird kopiert oder gespeichert und der [Home-Screen](#page-9-0) wird eingeblendet.

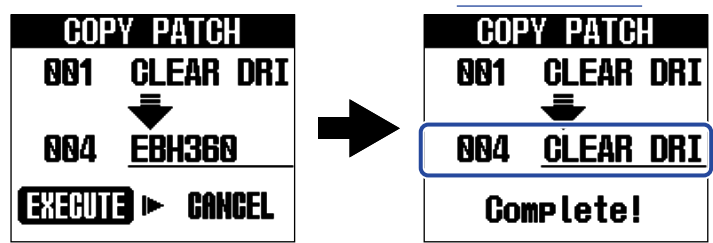

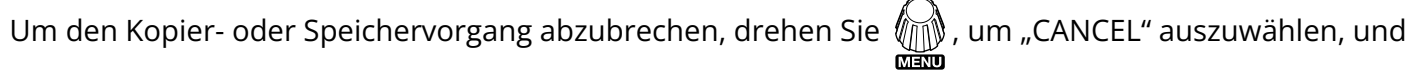

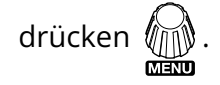

#### **HINWEIS**

Wenn die Funktion AUTOSAVE deaktiviert ist, werden Patch-Speicher nicht automatisch gespeichert. (→ [Konfigurieren der AUTO-SAVE-Funktion](#page-58-0))

## <span id="page-44-0"></span>Löschen von Patch-Speichern

Nicht benötigte Patch-Speicher können gelöscht werden.

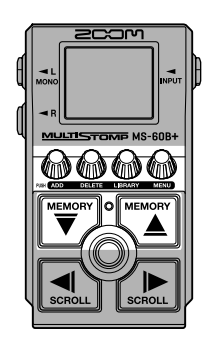

**1.** Wählen Sie im Home-Screen mit  $\boxed{\overline{\bigtriangledown}}$  und  $\boxed{\stackrel{\text{MEMOMP}}{\triangle}}$  den Patch-Speicher, den Sie löschen möchten (→ [Umschalten der Patch-Speicher](#page-36-0)).

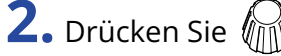

2. Drücken Sie (M), um den [MENU-Screen](#page-11-0) zu öffnen.

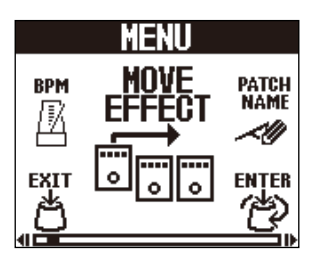

**3.** Drehen Sie **ENTER**<br>
, um den Eintrag "ERASE PATCH" auszuwählen, und drücken Sie Dadurch wird der Screen ERASE PATCH geöffnet.

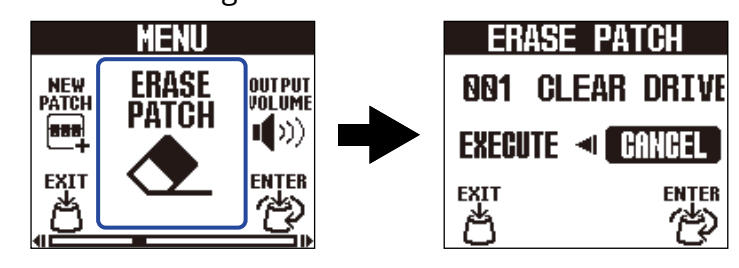

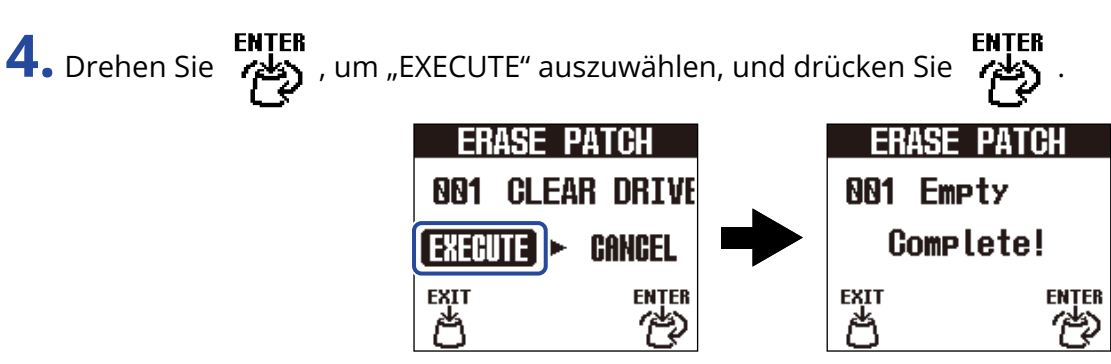

Nachdem der Inhalt von gelöschten Patch-Speichern entfernt wurde, werden sie mit "Empty" dargestellt.

ENTER<br>Um den Löschvorgang abzubrechen, drehen Sie مطلع , um "CANCEL" auszuwählen, und drücken<br>پیدائش , um "CANCEL" auszuwählen, und drücken

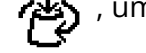

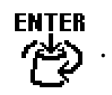

## Erstellen von Patch-Speichern

Sie können neue Patch-Speicher anlegen.

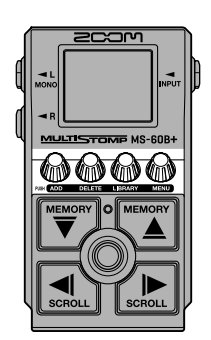

1. Drücken Sie 1, um den [MENU-Screen](#page-11-0) zu öffnen.

**2.** Drehen Sie والعلم , um den Eintrag "NEW PATCH" auszuwählen, und drücken Sie

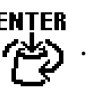

Dadurch wird der Screen NEW PATCH geöffnet.

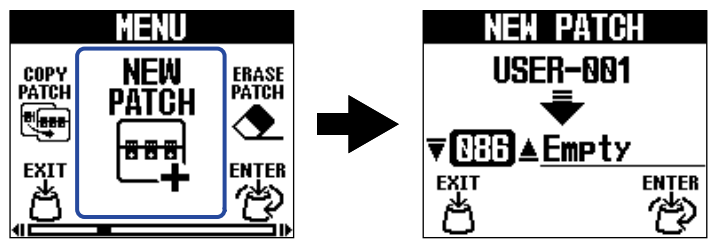

**3.** Drehen Sie , um zu wählen, wo das Patch angelegt werden soll, und drücken Sie .

Patch-Speicher mit der Bezeichnung "Empty" enthalten keine Effekte.

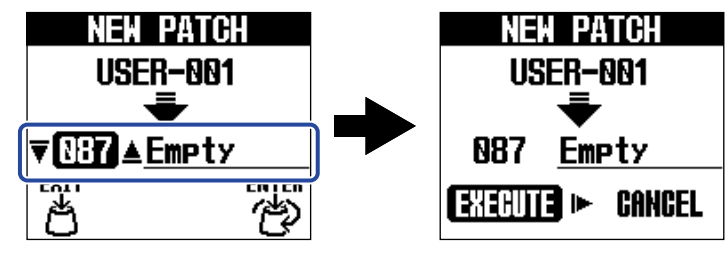

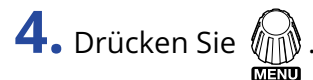

Dadurch wird ein neuer Patch-Speicher angelegt und der Screen SELECT EFFECT geöffnet.

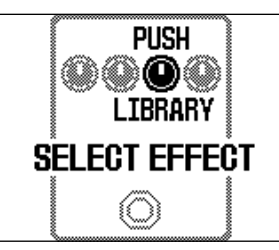

Folgen Sie der Beschreibung im Abschnitt ["Umschalten von Effekten](#page-20-0)", um Effekte zuzuweisen, und bearbeiten Sie den Patch-Speicher.

Um die Erstellung abzubrechen, drehen Sie (M), um "CANCEL" auszuwählen, und drücken ...

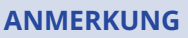

Sie können bis zu 100 Patch-Speicher sichern. Sofern es im Gerät keine leeren Patch-Speicher gibt, wird der Screen NEW PATCH nicht angezeigt. Löschen Sie nicht benötigte Patch-Speicher, um die Auswahl zu ermöglichen. (→ [Löschen von Patch-Speichern](#page-44-0))

## Zurücksetzen von Patch-Speichern auf ihre ursprünglichen Einstellungen

Nachdem ein Patch-Speicher verändert wurde, kann er auf den Zustand unmittelbar nach seiner Auswahl oder auf seine Werkseinstellung zurückgesetzt werden.

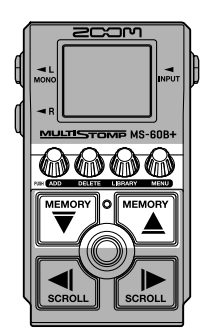

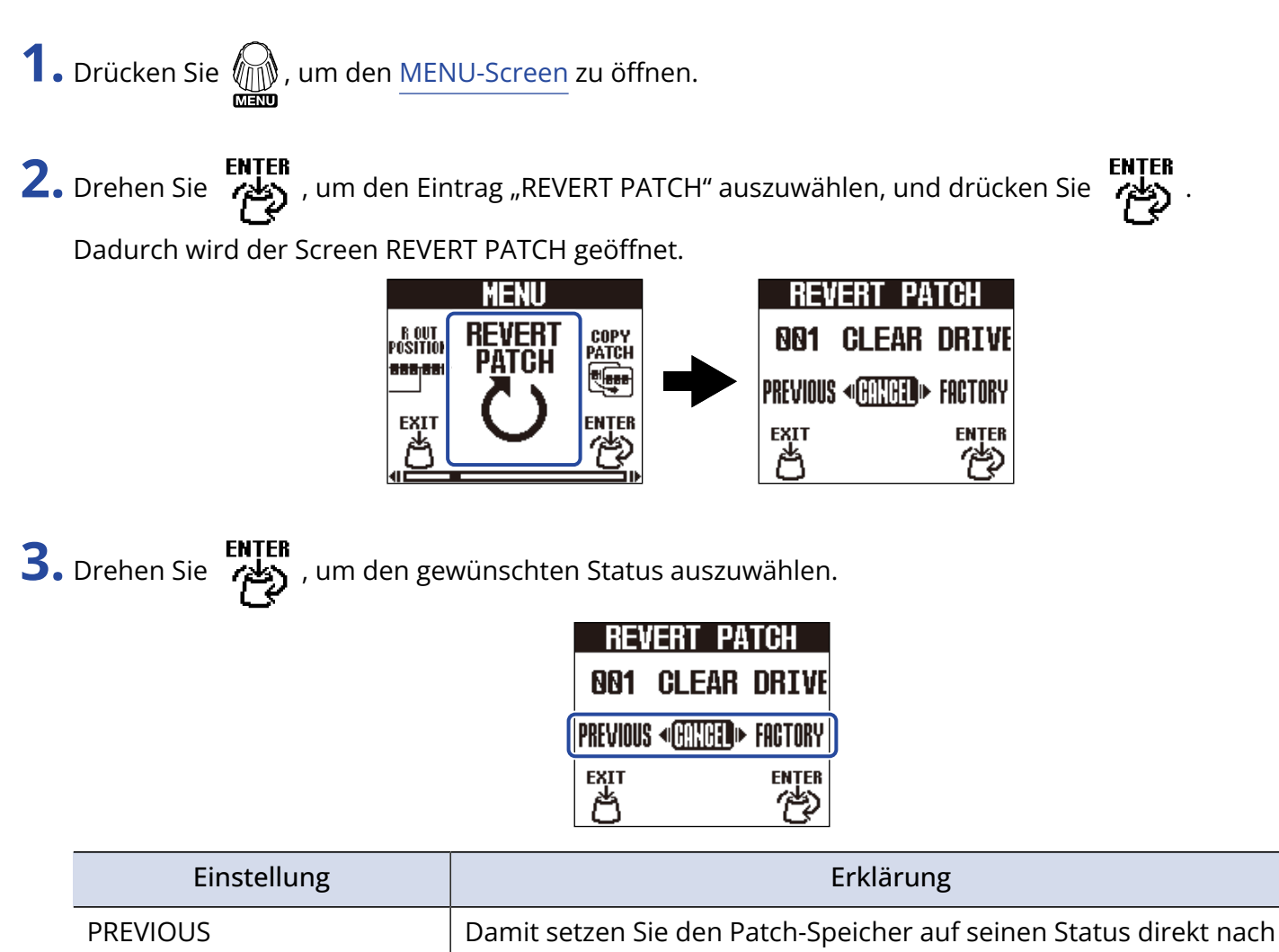

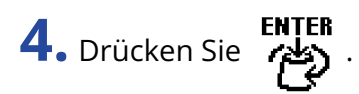

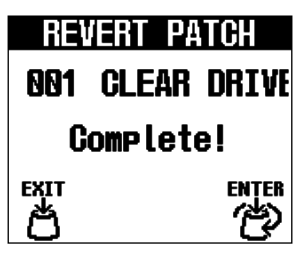

Dadurch versetzen Sie den Patch-Speicher auf den in Schritt 3 gewählten Zustand zurück und öffnen erneut den [Home-Screen](#page-9-0).

Um diesen Vorgang abzubrechen, drehen Sie **ENTER**<br>Um diesen Vorgang abzubrechen, drehen Sie (المجمع), um "CANCEL" auszuwählen, und drücken

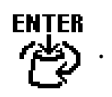

## **Einsatz des Tuners**

## Aktivieren des Tuners

Aktivieren Sie den Tuner, um einen Bass mit dem MS-60B+ zu stimmen.

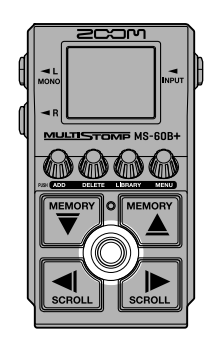

#### **ANMERKUNG**

Der Tuner kann nicht verwendet werden, wenn dem gewählten Effekt eine spezielle Funktion zugewiesen ist (z. B. Effekte, die nur aktiv sind, wenn Sie den Fußschalter gedrückt halten).

**1.** Drücken und halten Sie  $\circledcirc$ .

Dadurch wird der Tuner aktiviert und der Tunter-Screen geöffnet.

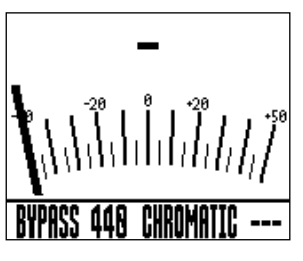

**2.** Schlagen Sie die gewünschte Leerseite an und stimmen Sie sie.

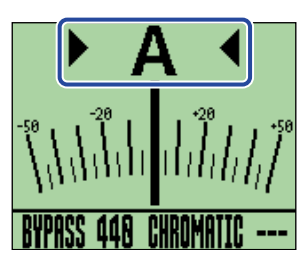

- Der nächstgelegene Notenname und die Tonhöhenverstimmung werden angezeigt.
- Wenn die Stimmung korrekt ist, werden die linke und rechte Anzeige dargestellt und die Hintergrundbeleuchtung des Displays wird grün.

### Beenden des Tuners

Drücken Sie  $\langle \textcircled{e} \rangle$ , um einen aktiven Tuner zu schließen und den vorher aktiven Screen zu öffnen.

## Ändern der Tuner-Einstellungen

Die vom Tuner benutzte Referenztonhöhe kann ebenso wie der Tuner-Typ geändert werden. Es werden auch Drop-Stimmungen unterstützt.

### <span id="page-51-0"></span>Anpassen der Ausgabemethode

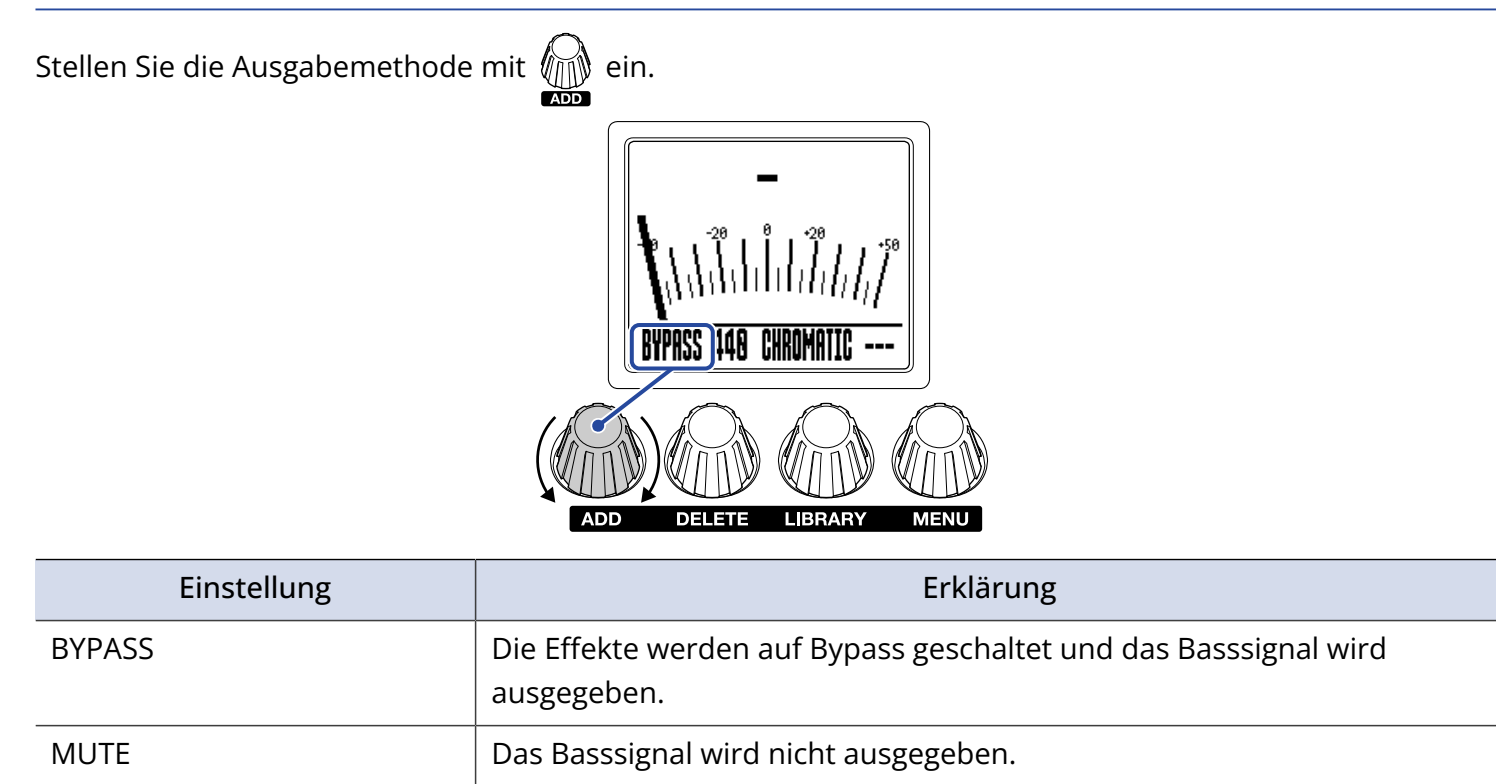

#### **HINWEIS**

Die Anpassung des EQs und der Lautstärke eines Bassverstärkers ist beispielsweise einfacher, wenn die Effekte des MS-60B+ auf Bypass geschaltet sind.

### Einstellen der Referenztonhöhe des Tuners

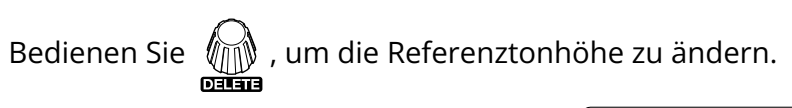

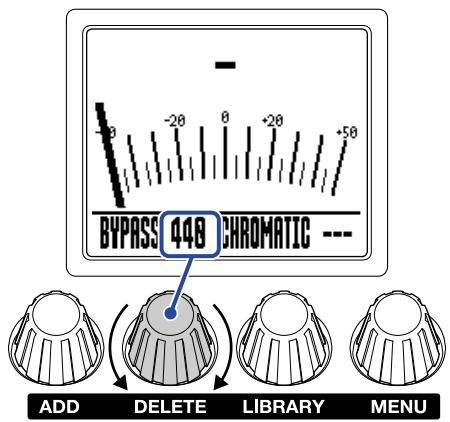

#### **HINWEIS**

Der Einstellbereich für das mittlere A ist 430 – 450 Hz.

## Einstellen des Tuner-Typs

Wählen Sie mit **den Tuner-Typ aus.** 

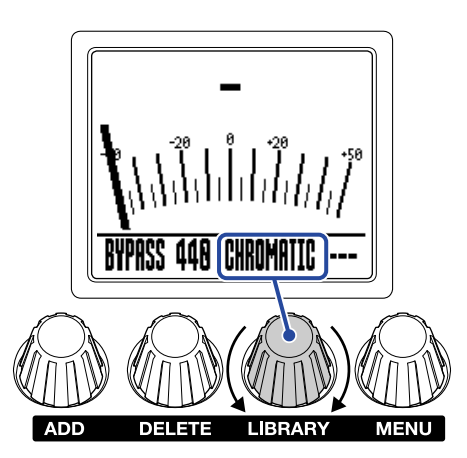

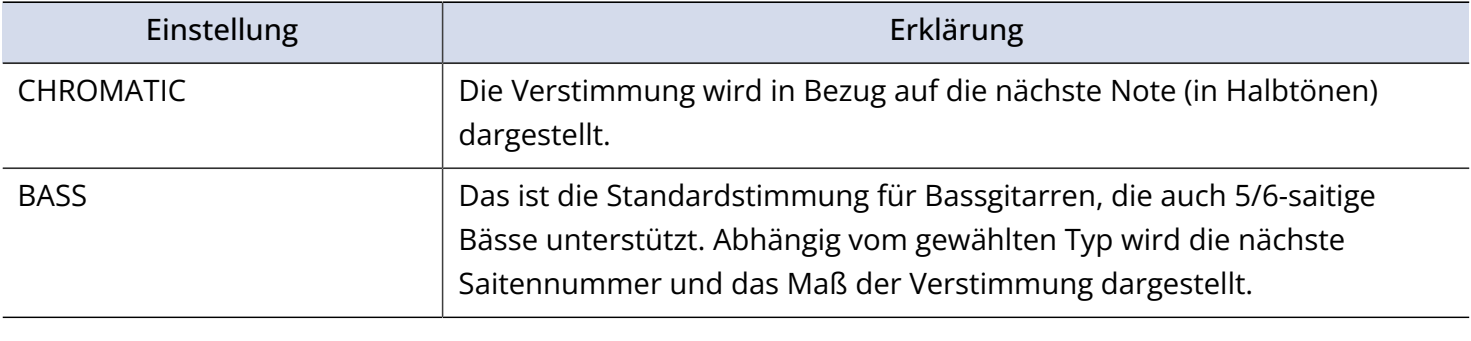

BASS-Stimmung ("LB" steht für das tiefe H und "HC" für das hohe C.)

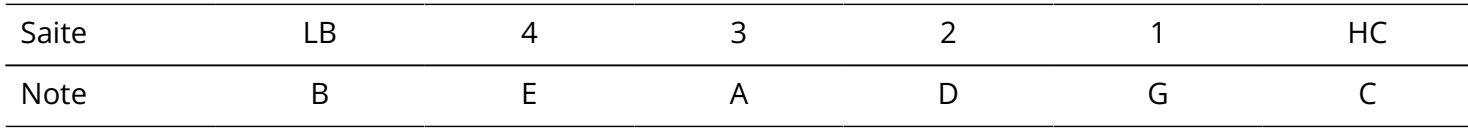

### Verwenden von Drop-Stimmungen

Alle Saiten können auf Basis einer herkömmlichen Stimmung um 1 (♭1), 2 (♭2) oder 3 (♭3) Halbtöne nach unten gestimmt werden.

Bedienen Sie (1), um die Drop-Stimmung zu ändern.

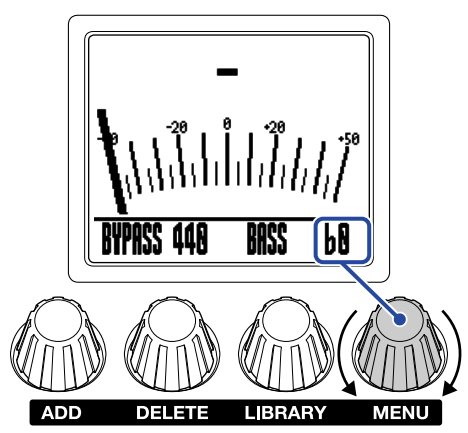

#### **ANMERKUNG**

Die Drop-Stimmung steht nicht zur Verfügung, wenn der Tuner-Typ CHROMATIC angewählt ist.

# **Bedienung des MS-60B+ über ein iPhone/iPad**

Das MS-60B+ kann mit der App Handy Guitar Lab for MS-60B+ für iOS/iPadOS über ein iPhone/iPad gesteuert werden.

#### **ANMERKUNG**

Die App Handy Guitar Lab for MS-60B+ muss zuerst auf dem iPhone/iPad installiert werden. Die App Handy Guitar Lab for MS-60B+ kann aus dem App Store heruntergeladen werden. In der Bedienungsanleitung der App Handy Guitar Lab for MS-60B+ finden Sie weitere Informationen zu den Einstellungen und zur Bedienung.

- **1.** Schalten Sie das MS-60B+ ein.
	- Schließen Sie im Batteriebetrieb ein Kabel an der Eingangsbuchse an.
	- Im Betrieb mit einem Netzteil wird das Gerät durch den Anschluss eines iPhones/iPads über ein USB-Kabel eingeschaltet.

**2.** Verbinden Sie das MS-60B+ über ein USB-Kabel mit dem iPhone oder iPad.

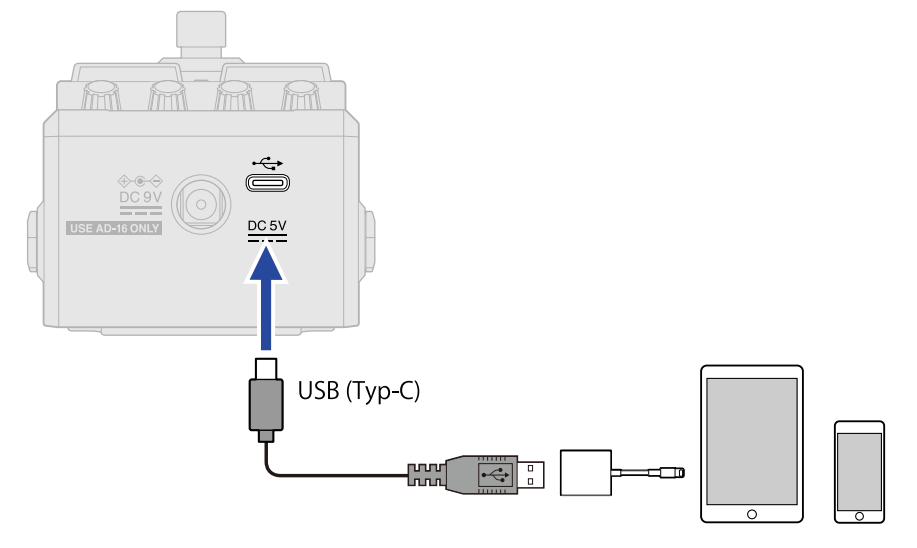

#### **ANMERKUNG**

• Verwenden Sie ein USB-Kabel (Typ-C), das eine Datenübertragung unterstützt. Der folgende Screen wird eingeblendet, wenn das MS-60B+ verbunden ist.

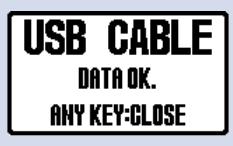

Der folgende Screen wird eingeblendet, wenn Sie ein Kabel verwenden, das keine Datenübertragung erlaubt. Ersetzen Sie das Kabel, durch ein anderes, das eine Datenübertragung unterstützt.

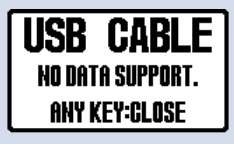

- Verwenden Sie einen Lightning auf USB 3 Kamera-Adapter, um die Verbindung mit einem iOS/iPadOS-Gerät mit Lightning-Anschluss herzustellen.
- Im Betrieb mit Batterien wird der Screen USB CONNECT eingeblendet. Drehen Sie  $\llbracket \text{min} \rrbracket$  , um "MOBILE

DEVICE" als angeschlossenes Gerät auszuwählen, und drücken Sie **................**<br>Exist

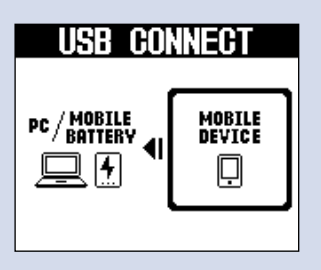

**3.** Starten Sie Handy Guitar Lab for MS-60B+ auf dem iPhone/iPad.

# **Anpassen der Geräte-Einstellungen**

### <span id="page-57-0"></span>Aussteuern des Gesamtausgangspegels

Die Ausgangslautstärke des MS-60B+ kann eingestellt werden. Senken Sie die Lautstärke ab, wenn das Ausgangssignal übersteuert.

1. Wählen Sie "OUTPUT VOLUME" im [MENU-Screen](#page-11-0).

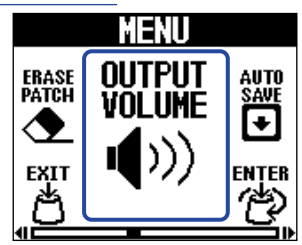

**2.** Drehen Sie  $\overleftrightarrow{A}$ , um die Lautstärke anzupassen.

Der eingestellte Wert wird im Display angezeigt.

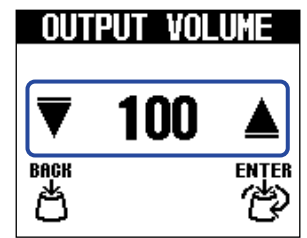

**3.** Drücken Sie **(3.** 

Damit bestätigen Sie die Einstellung.

**4.** Drücken Sie

## <span id="page-58-0"></span>Konfigurieren der AUTO-SAVE-Funktion

Wenn die Funktion AUTO SAVE auf ON eingestellt ist, werden Patch-Speicher nach Änderungen am Inhalt automatisch gespeichert.

1. Wählen Sie "AUTO SAVE" im [MENU-Screen](#page-11-0).

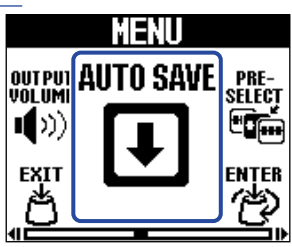

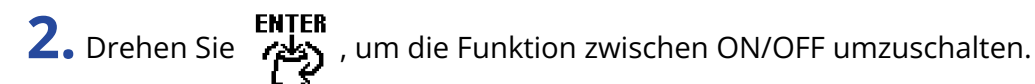

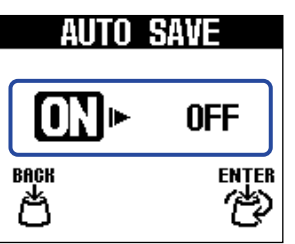

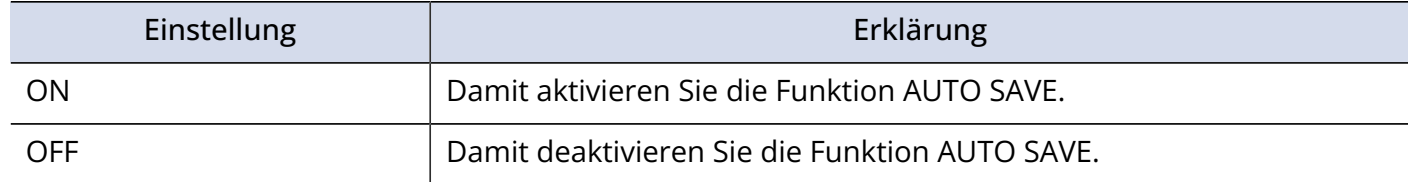

**3.** Drücken Sie **register** 

Damit bestätigen Sie die Einstellung.

**4.** Drücken Sie

Nun wird wieder der [Home-Screen](#page-9-0) eingeblendet.

#### **HINWEIS**

Wenn die Funktion AUTO SAVE deaktiviert ist, werden Patch-Speicher nicht automatisch gespeichert. Speichern Sie sie nach Bedarf. (→ [Kopieren und Speichern von Patch-Speichern\)](#page-42-0)

## Einstellen des Sounds im LIBRARY-Screen

Sie können den Sound verändern, den Sie im [LIBRARY-Screen](#page-10-0) überprüfen.

1. Wählen Sie "LIBRARY SOUND" im [MENU-Screen](#page-11-0).

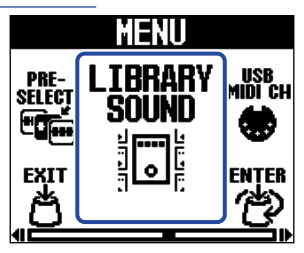

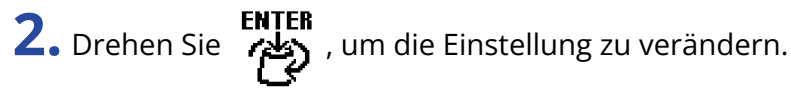

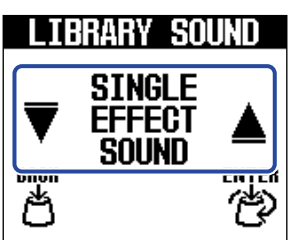

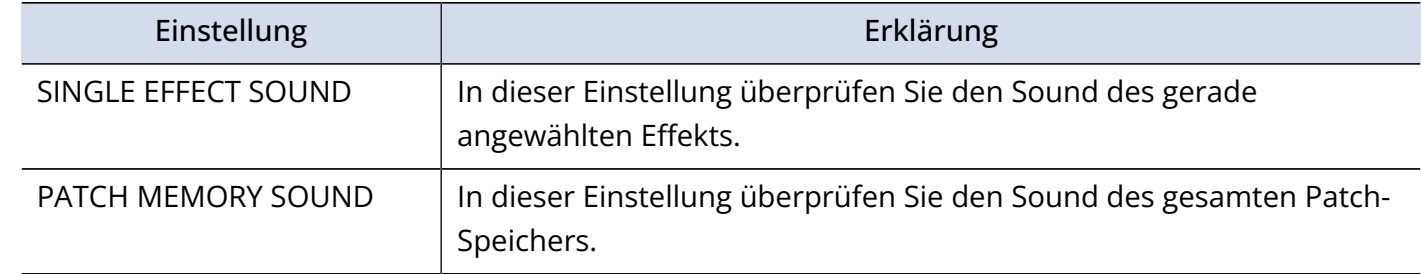

**3.** Drücken Sie **register** 

Damit bestätigen Sie die Einstellung.

## **4.** Drücken Sie .

## Einstellen des Kanals für den USB-MIDI-Empfang

Das MS-60B+ unterstützt Programmwechselbefehle über USB: Sie können den Kanal für den Empfang dieser Befehle einstellen.

1. Wählen Sie "USB MIDI CH" im [MENU-Screen](#page-11-0).

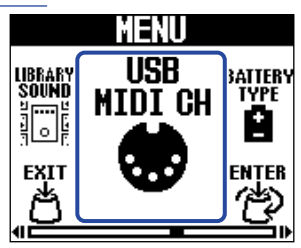

**2.** Drehen Sie برانع , um die Einstellung zu verändern.

Wählen Sie die Einstellung "OMNI", um die Befehle über alle Kanäle zu empfangen.

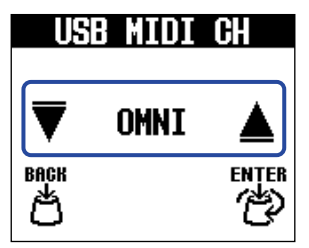

**3.** Drücken Sie **ASS** 

Damit bestätigen Sie die Einstellung.

**4.** Drücken Sie .

## <span id="page-61-0"></span>Batterietyp einstellen

Stellen Sie den benutzten Batterietyp korrekt ein, damit die verbleibende Batteriekapazität exakt dargestellt werden kann.

1. Wählen Sie "BATTERY TYPE" im [MENU-Screen](#page-11-0).

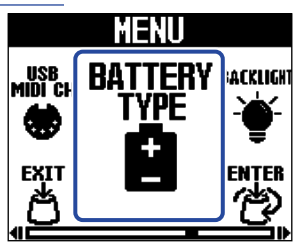

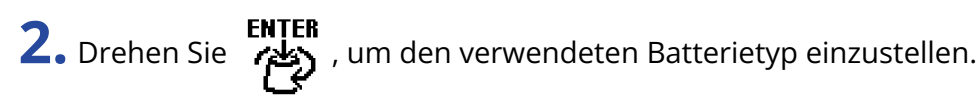

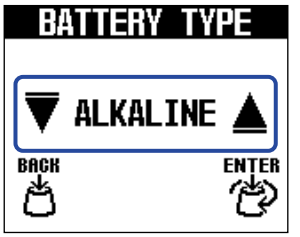

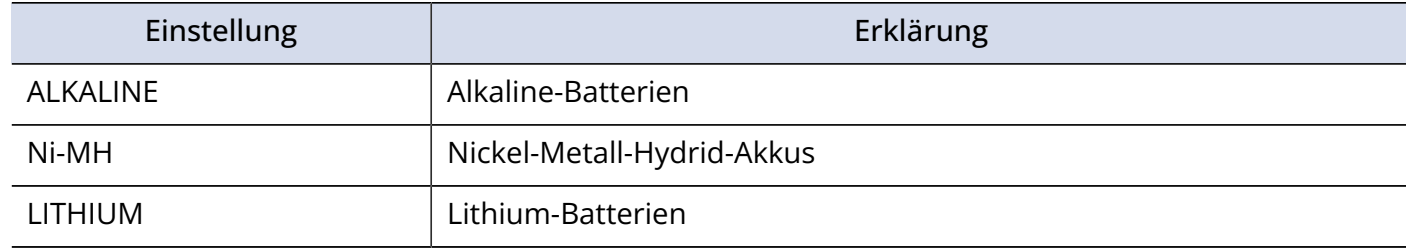

ENTER<br>. Conciden Sie 2

Damit bestätigen Sie die Einstellung.

**4.** Drücken Sie .

## <span id="page-62-0"></span>Einstellen der Helligkeit der Hintergrundbeleuchtung

Die Helligkeit der Hintergrundbeleuchtung kann angepasst werden. Wählen Sie "NORMAL", um die Batterielaufzeit zu verlängern.

1. Wählen Sie "BACKLIGHT" im [MENU-Screen.](#page-11-0)

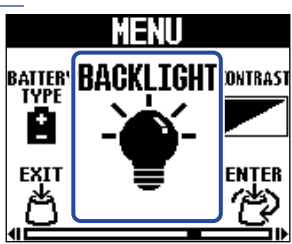

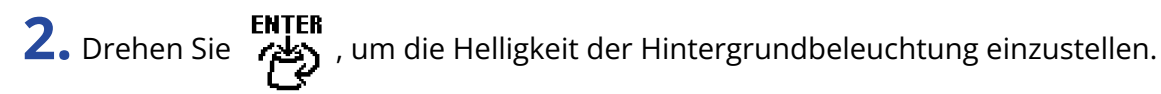

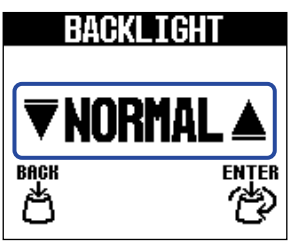

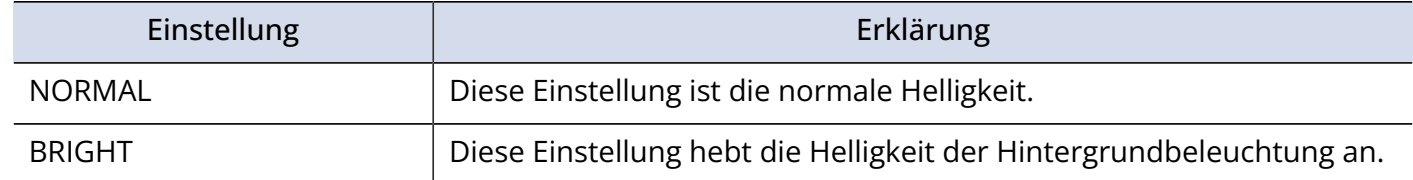

**3.** Drücken Sie **ENTER** 

Damit bestätigen Sie die Einstellung.

**4.** Drücken Sie .

## Einstellen des Display-Kontrasts

Der Display-Kontrast kann eingestellt werden.

1. Wählen Sie "CONTRAST" im [MENU-Screen.](#page-11-0)

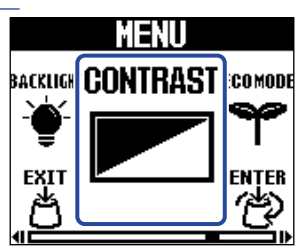

**2.** Drehen Sie **(1944)**, um den Display-Kontrast einzustellen.

Der eingestellte Wert wird im Display angezeigt.

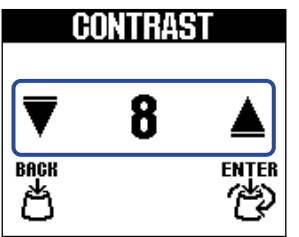

**3.** Drücken Sie **(3.** Drücken Sie

Damit bestätigen Sie die Einstellung.

**4.** Drücken Sie .

## Einstellung für den ECO MODE

Mit dieser Funktion lässt sich das Gerät automatisch abschalten, wenn es für 10 Stunden nicht bedient wurde.

1. Wählen Sie "ECO MODE" im [MENU-Screen](#page-11-0).

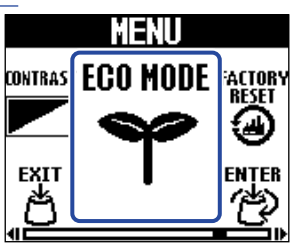

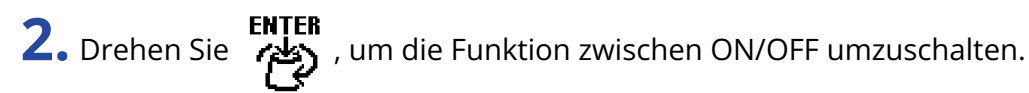

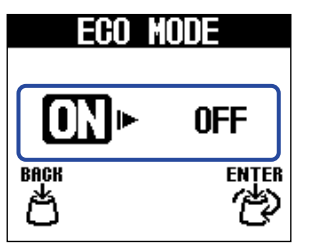

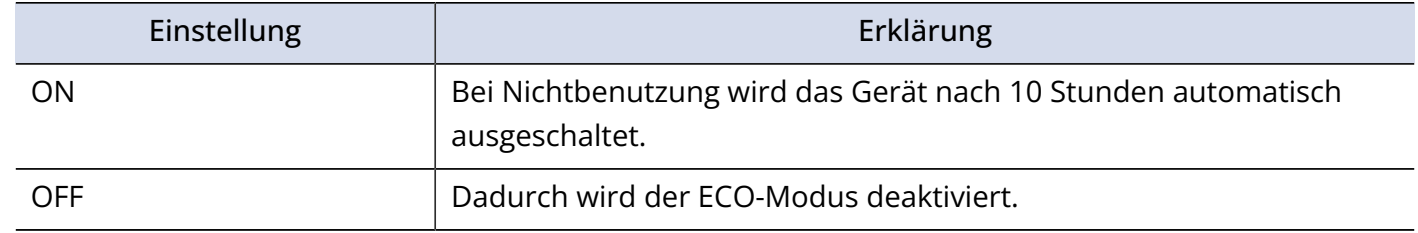

**3.** Drücken Sie **register** 

Damit bestätigen Sie die Einstellung.

**4.** Drücken Sie .

# **Verwaltung der Firmware**

## Überprüfen der Firmware-Version

Sie können die im MS-60B+ verwendete Firmware-Version überprüfen.

1. Wählen Sie "VERSION" im [MENU-Screen.](#page-11-0)

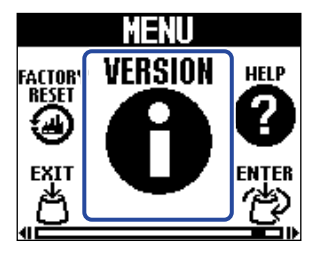

**2.** Überprüfen Sie die Version im VERSION-Screen. Die Firmware- und Preset-Versionen werden eingeblendet.

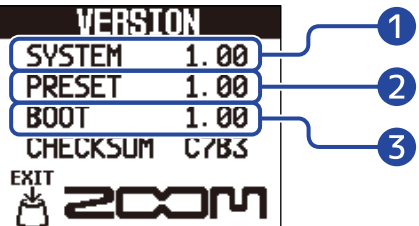

**O** MS-60B+ Firmware-Version

❷ Preset-Version

❸ Boot-Version

**3.** Drücken Sie .

Nun wird wieder der [Home-Screen](#page-9-0) eingeblendet.

## <span id="page-65-0"></span>Aktualisieren der Firmware

Die Firmware des MS-60B+ kann auf die neueste Version aktualisiert werden.

Die aktuelle Firmware steht auf der ZOOM-Webseite ([zoomcorp.com/help/ms-60bplus](https://zoomcorp.com/help/ms-60bplus)) zum Download zur Verfügung.

# **Wiederherstellen der Werkseinstellungen**

Die Einstellungen können auf ihre Werkseinstellungen zurückgesetzt werden.

1. Wählen Sie "FACTORY RESET" im [MENU-Screen](#page-11-0).

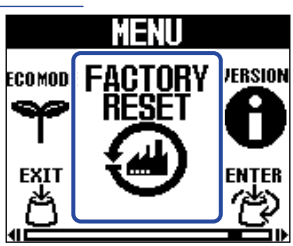

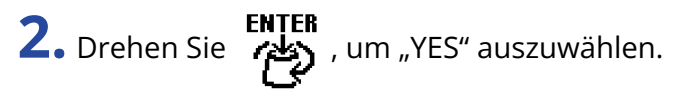

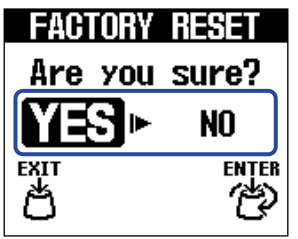

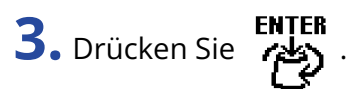

Das Zurücksetzen wird durchgeführt und die Werkseinstellungen werden wiederhergestellt.

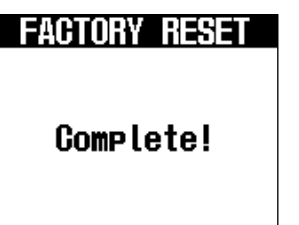

#### **ANMERKUNG**

Durch das Zurücksetzen werden alle Einstellungen inklusive der Patch-Speicherplätze mit den Werkseinstellungen überschrieben. Führen Sie diese Funktion nur dann aus, wenn Sie absolut sicher sind.

#### **HINWEIS**

Um das Zurücksetzen abzubrechen, wählen Sie in Schritt 2 die Option "NO".

# **Überprüfen der neuesten Informationen zum MS-60B+**

Im Display des MS-60B+ kann ein 2D-Code dargestellt werden, der Zugriff auf Hilfethemen bietet.

1. Wählen Sie "HELP" im [MENU-Screen.](#page-11-0)

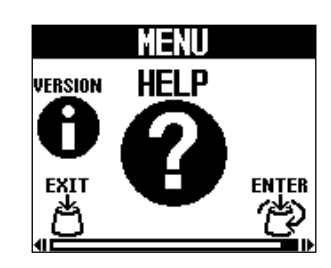

**2.** Verwenden Sie z. B. ein Smartphone oder Tablet, um den im HELP-Screen dargestellten 2D-Code einzulesen.

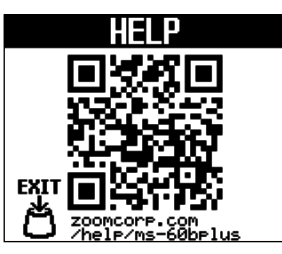

[zoomcorp.com/help/ms-60bplus](https://zoomcorp.com/help/ms-60bplus)

**3.** Drücken Sie .

# **Anhang**

## Fehlerbehebung

### Das Gerät lässt sich nicht einschalten

- Schließen Sie im Batteriebetrieb ein Kabel an der Eingangsbuchse an. (→ [Ein-/Ausschalten des Geräts](#page-15-0))
- Überprüfen Sie die Anschlüsse. (→ [Verkabelung](#page-14-0))
- Wenn die ON/OFF-Anzeige blinkt und sich das Gerät nicht einschaltet, aktualisieren Sie die Firmware. (→ [Aktualisieren der Firmware](#page-65-0))

### Kein oder nur sehr leiser Sound

- Überprüfen Sie die Anschlüsse. (→ [Verkabelung](#page-14-0))
- Passen Sie die Pegel der Effekte an. (→ [Bearbeiten der Effektparameter](#page-22-0))
- Stellen Sie die Ausgangslautstärke ein. (→ [Aussteuern des Gesamtausgangspegels](#page-57-0))
- Stellen Sie sicher, dass der Tuner-Ausgang nicht auf "MUTE" eingestellt ist. (→ [Anpassen der](#page-51-0) [Ausgabemethode](#page-51-0))

### Es sind sehr viele Nebengeräusche zu hören

- Stellen Sie sicher, dass es nicht an einem Instrumentenkabel liegt.
- Verwenden Sie immer ein originales ZOOM-Netzteil. (→ [Verkabelung\)](#page-14-0)

### Batterien entladen sich schnell

Nehmen Sie die folgenden Einstellungen vor, um die Laufzeit zu erhöhen.

- Stellen Sie den verwendeten Batterietyp korrekt ein. (→ [Batterietyp einstellen](#page-61-0))
- Stellen Sie die Display-Hintergrundbeleuchtung auf "NORMAL" ein. (→ [Einstellen der Helligkeit der](#page-62-0) [Hintergrundbeleuchtung\)](#page-62-0)
- Aufgrund ihrer Charakteristik halten Nickel-Metall-Hydrid-Batterien (insbesondere solche mit hoher Kapazität) oder Lithium-Batterien bei hohem Strombedarf länger als Alkaline-Batterien.

# **Spezifikationen**

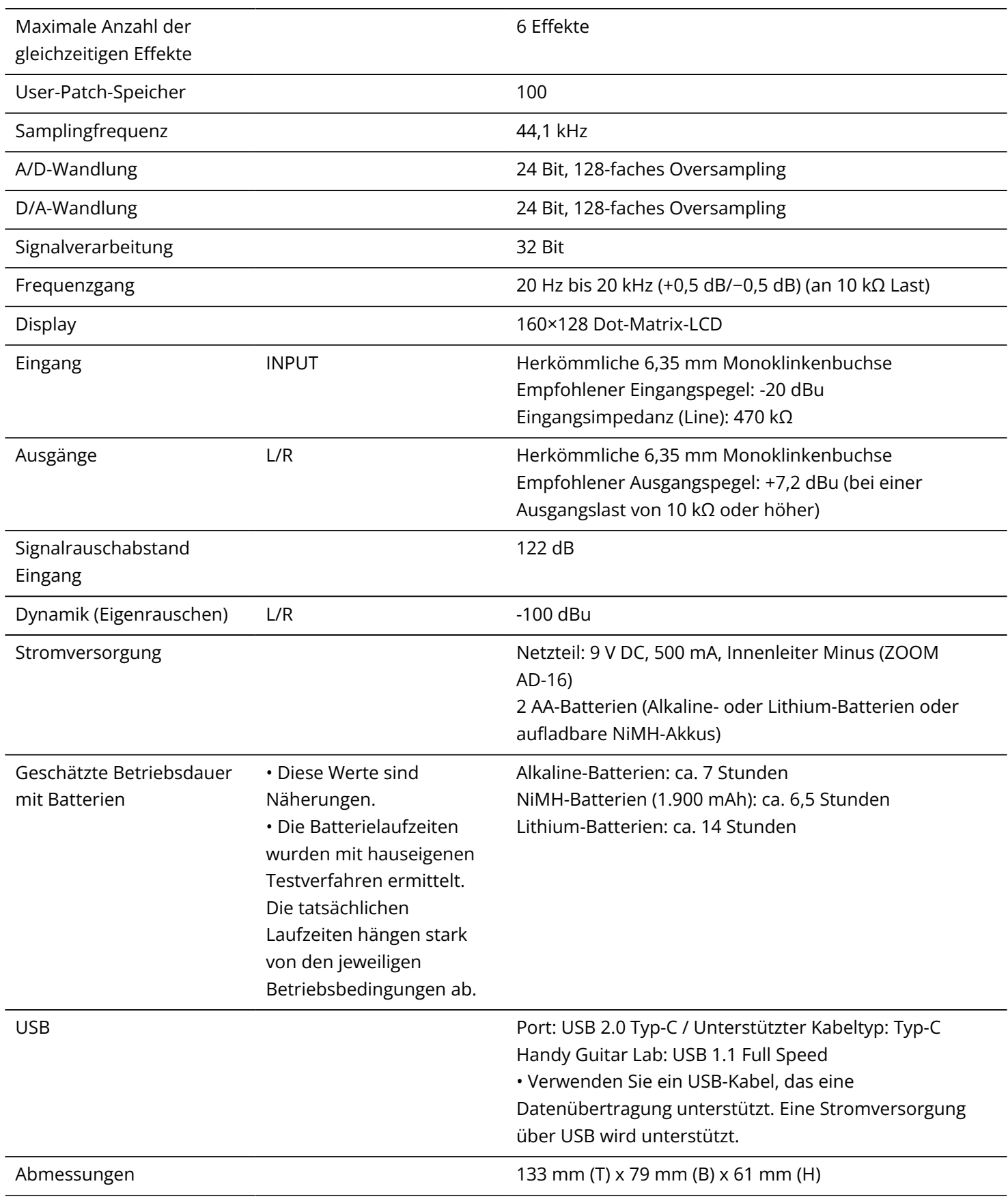

Gewicht Gewicht 353 g (ohne Batterien) 400 g (inklusive Batterien)

### Anmerkung: 0 dBu=0,775 V

## **MIDI-Implementationstabelle**

### [MultiStomp]

 Model : MS-60B+ Date : Mar. 1, 2024 Version :1.00

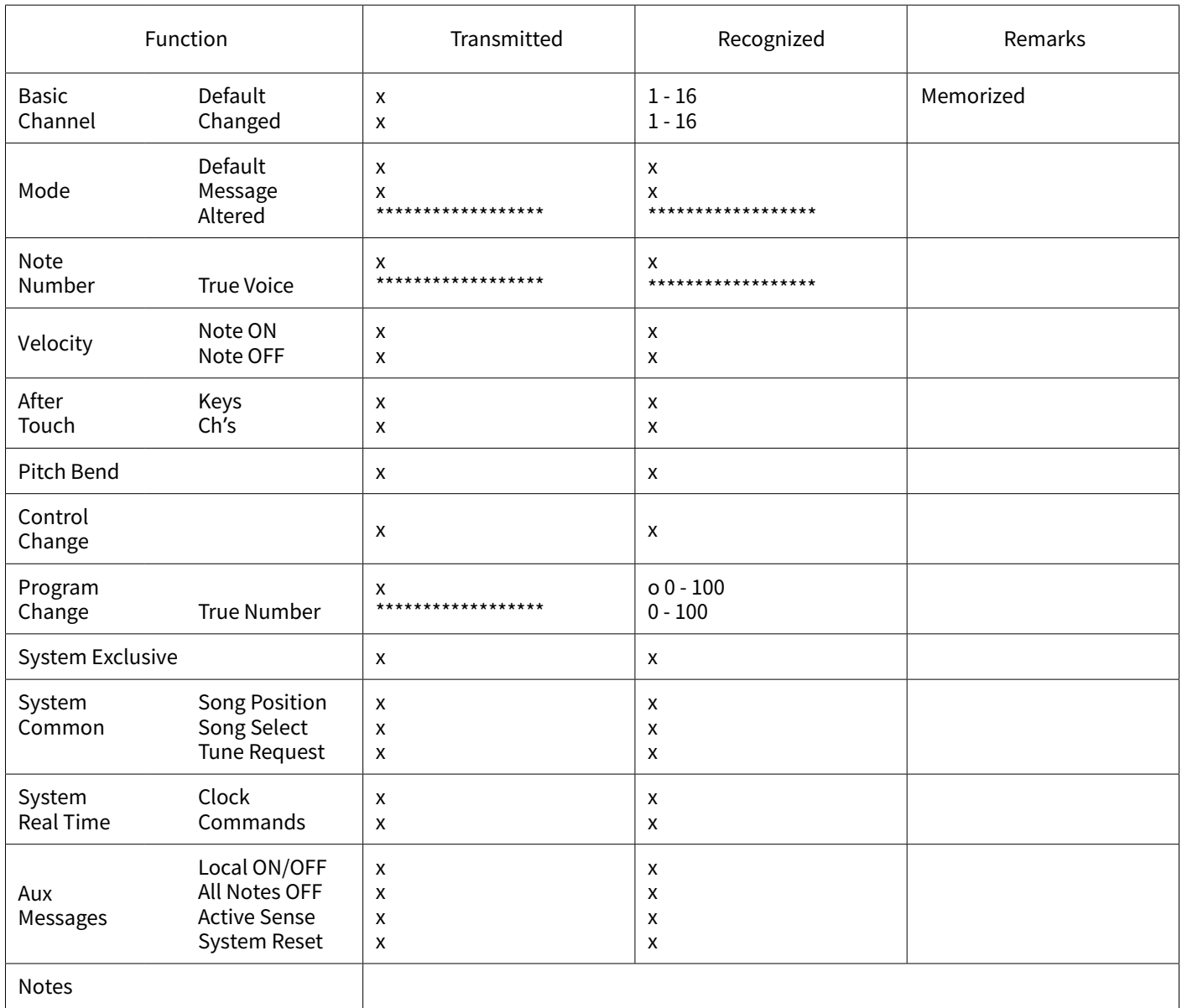

Mode 1 : OMNI ON, POLY Mode 3 : OMNI OFF, POLY Mode 2 : OMNI ON, MONO Mode 4 : OMNI OFF, MONO o : Yes x : No
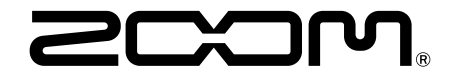

## ZOOM CORPORATION 4-4-3 Kanda-surugadai, Chiyoda-ku, Tokyo 101-0062 Japan

[zoomcorp.com](https://zoomcorp.com/)